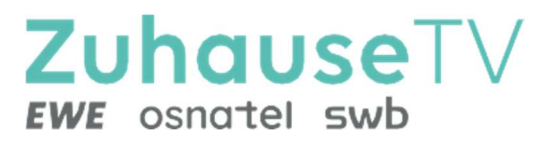

# **ZuhauseTV** über Webbrowser

Gebrauchsanleitung

Original Deutsch Version 1.0

Stand: November 2023

Hersteller:

EWE TEL GmbH

Cloppenburger Str. 310 • 26133 Oldenburg

Technischer Support EWE: 0441 8000 5566

www.ewe.de/tv

# Inhaltsverzeichnis

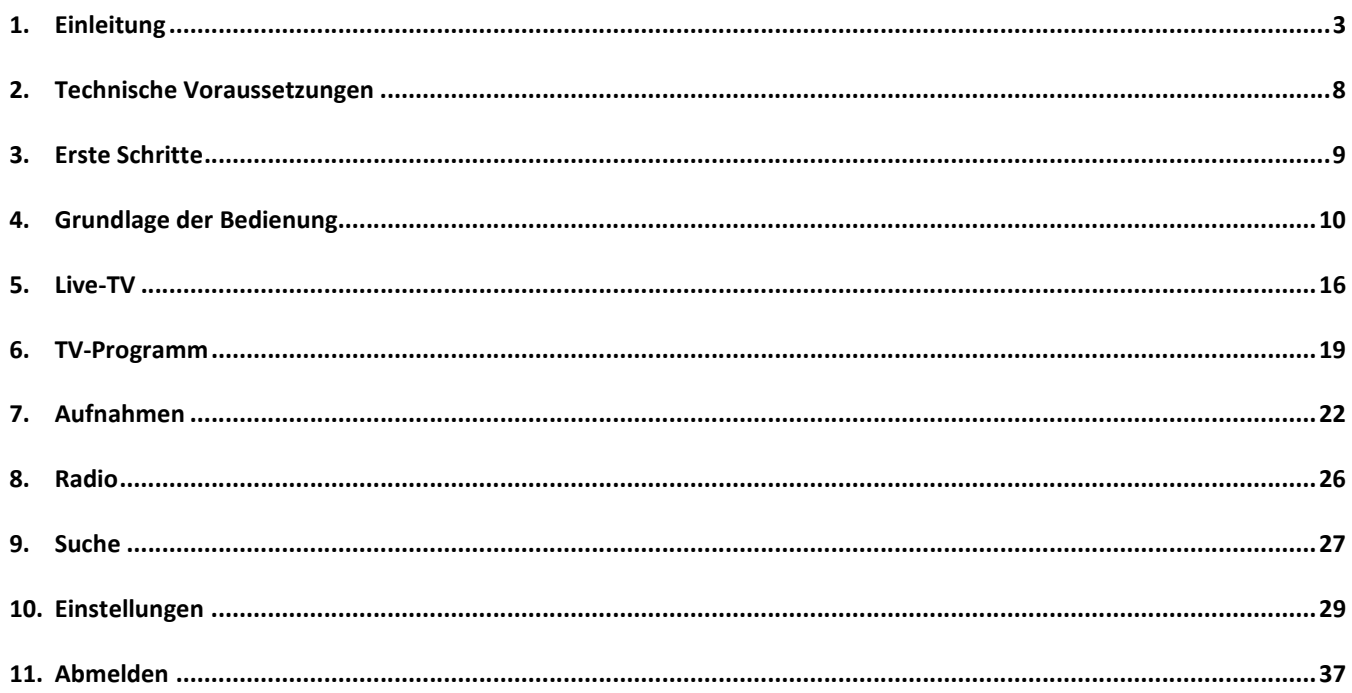

# 1. Einleitung

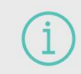

Bitte beachten Sie, dass die Darstellung und der Funktionsumfang der Benutzeroberfläche von Ihrem genutzten Endgerät abhängig ist.

ZuhauseTV Web ist eine Webanwendung von ZuhauseTV. Diese Webanwendung bietet Funktionen wie Live- und Replay TV, TV-Programm, Aufnahme und Radio, die direkt über den Webbrowser genutzt werden können. Über das Hauptmenü und Untermenü haben Sie Zugriff auf verschiedene Funktionen von ZuhauseTV Web.

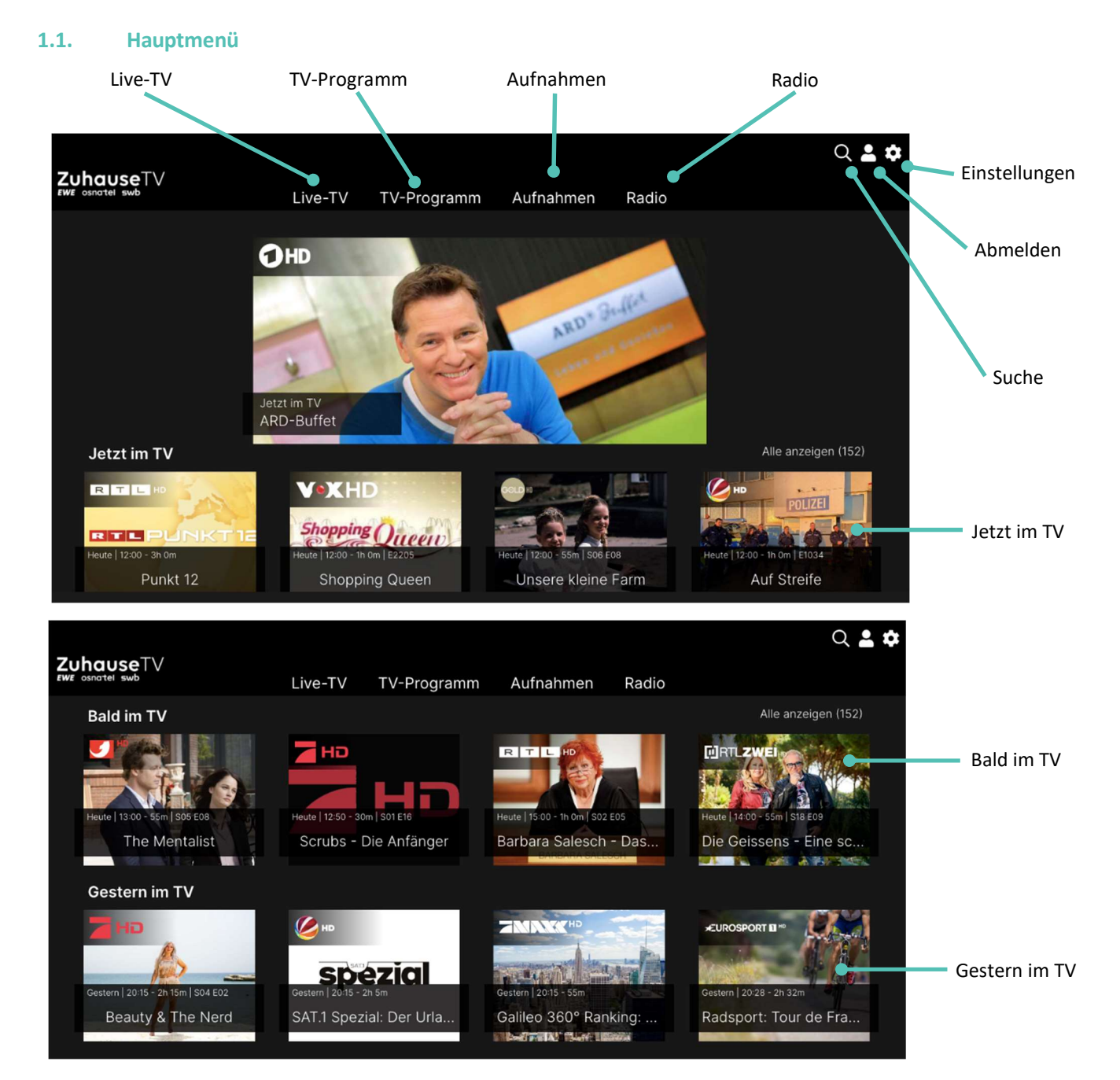

### 1.2. Menüpunkte

Folgende Menüpunkte stehen zur Verfügung:

- Startseite: Zeigt eine einzelne Sendung an. Durch Aktivieren gelangen Sie zu den Sendungsdetails. Es gibt folgende Kategorien
	- $\vee$  Jetzt laufende Sendung
	- $\vee$  Bald laufende Sendung
	- $\checkmark$  Gestern laufende Sendung
- Live-TV: Zeigt eine Übersicht aller aktuell laufender Sendungen der jeweiligen Sender.
- TV-Programm: Das TV-Programm bietet eine Übersicht aller Sender und Sendungen in Form einer Matrix.
- Aufnahmen: Im Menüpunkt Aufnahmen können Sie alle Aufnahmen abrufen, welche geplant oder bereits abgeschlossen sind.
- Radio: Zeigt eine Übersicht aller Radiosender an.

# 1.3. Untermenü

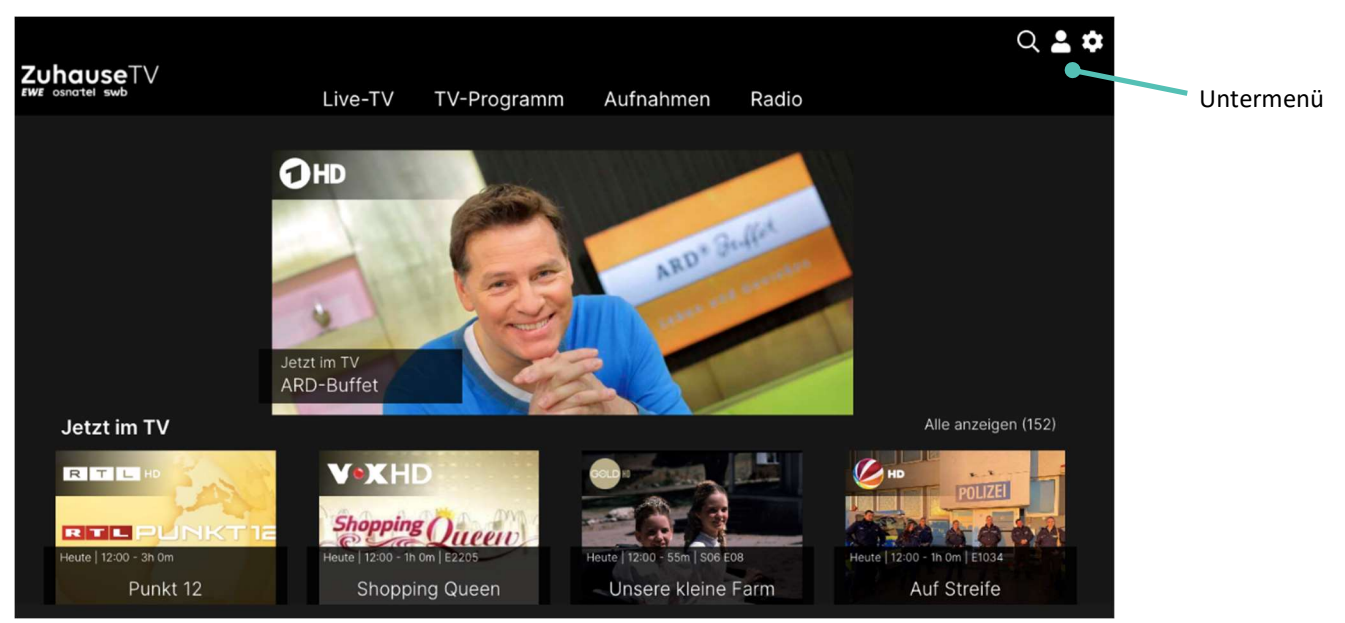

In der Benutzeroberfläche befindet sich ein Untermenü.

## Im Folgenden die vorhandenen Unterpunkte:

- Suche: Verwenden Sie die Suche, um Inhalte wie Sendungen, Filme oder Aufnahmen zu finden.
- Abmelden: Bei ZuhauseTV abmelden.
- Einstellungen: Im Menüpunkt Einstellungen können Sie die Benutzeroberfläche an Ihre Anforderungen anpassen.
	- $\checkmark$ Benachrichtigungen: Zeigt neue Benachrichtigungen bis zum Enddatum an. Durch Aktivieren gelangen Sie zu den Benachrichtigungen.

# 1.4. Icons

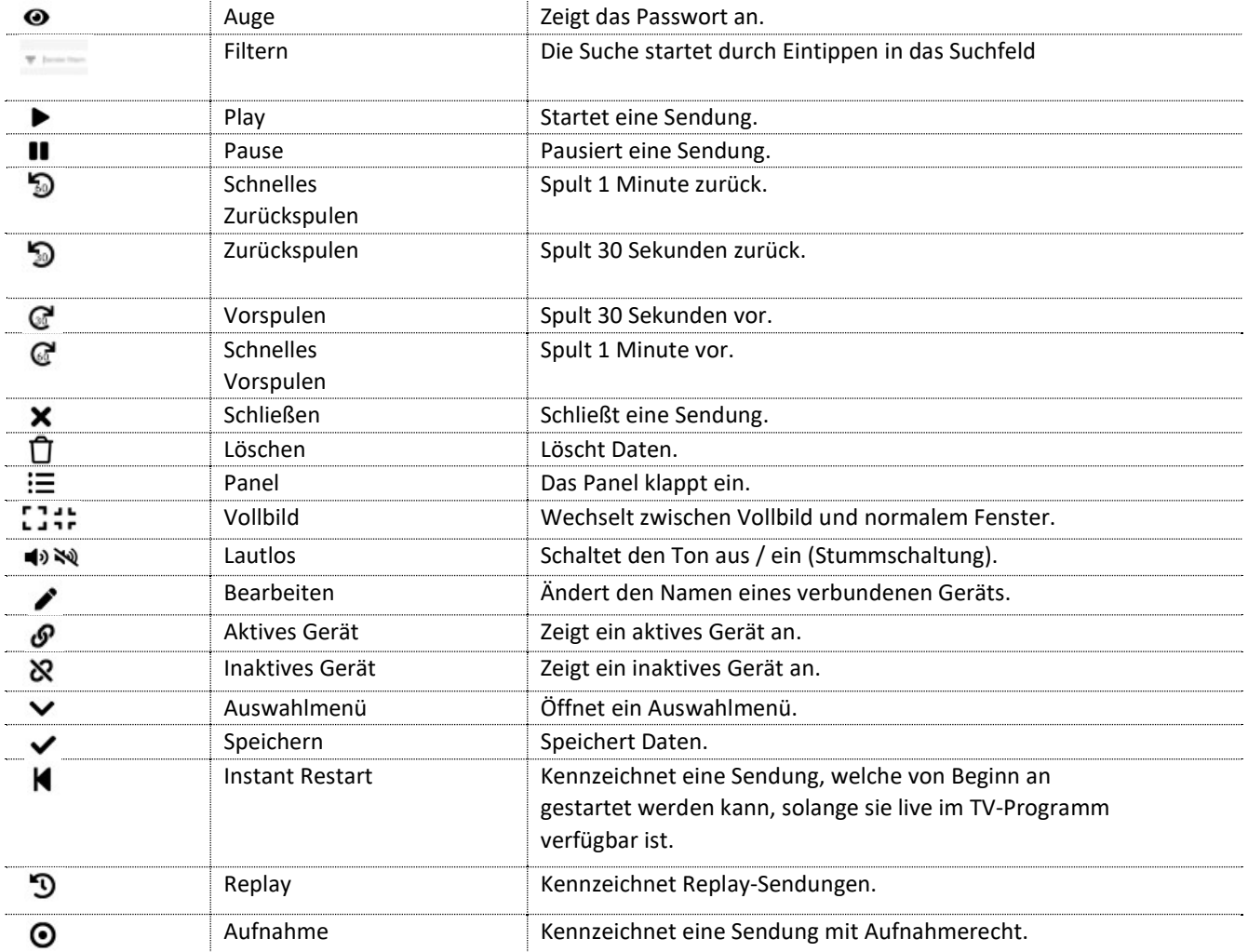

# 1.5. Tastaturbefehle

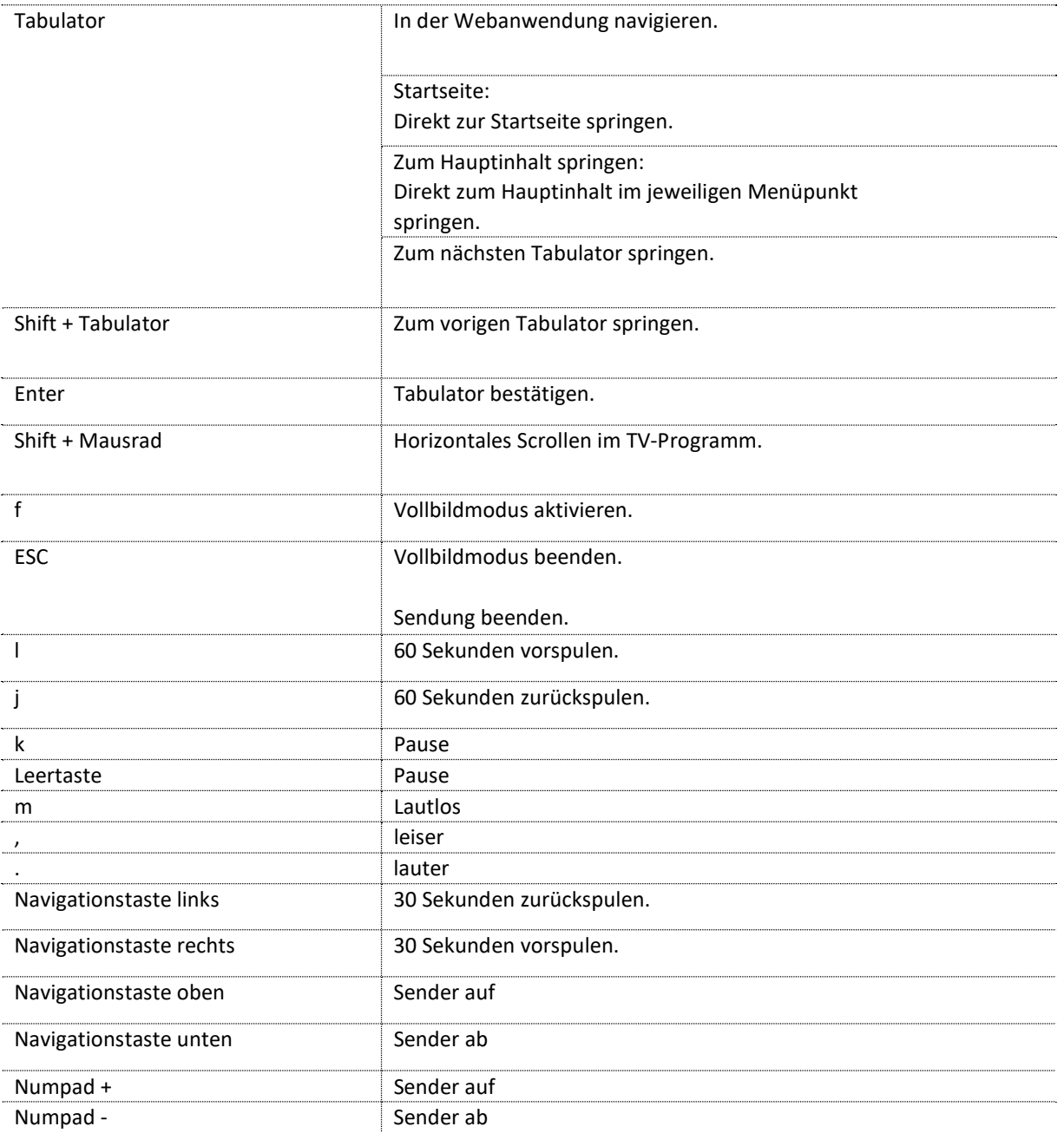

# 1.6. Steuerelement aktivieren

Bitte beachten Sie, dass die Darstellung je nach Browser und Betriebssystem abweichen kann. Die folgende Darstellung zeigt das Steuerelement in Google Chrome auf Microsoft Windows.

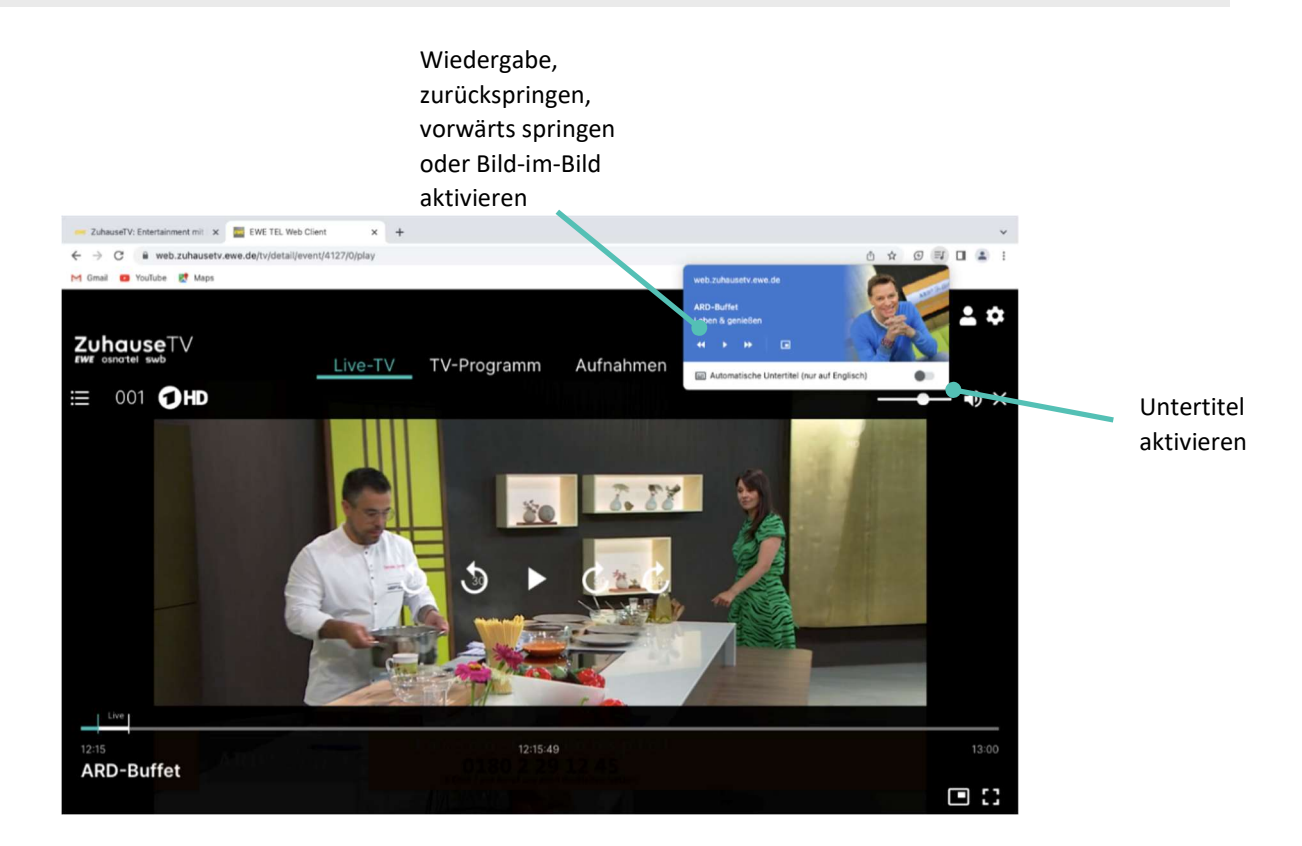

- 1. Navigieren Sie während einer laufenden Sendung zum Funchts oben im Browser.
- 2. Gegebenenfalls aktivieren Sie den Untertitel in Englisch.
- 3. Um das Bild-im-Bild-Fenster zu öffnen, klicken Sie auf das im Steuerelement.
	- Das Bild-im-Bild-Fenster öffnet sich.

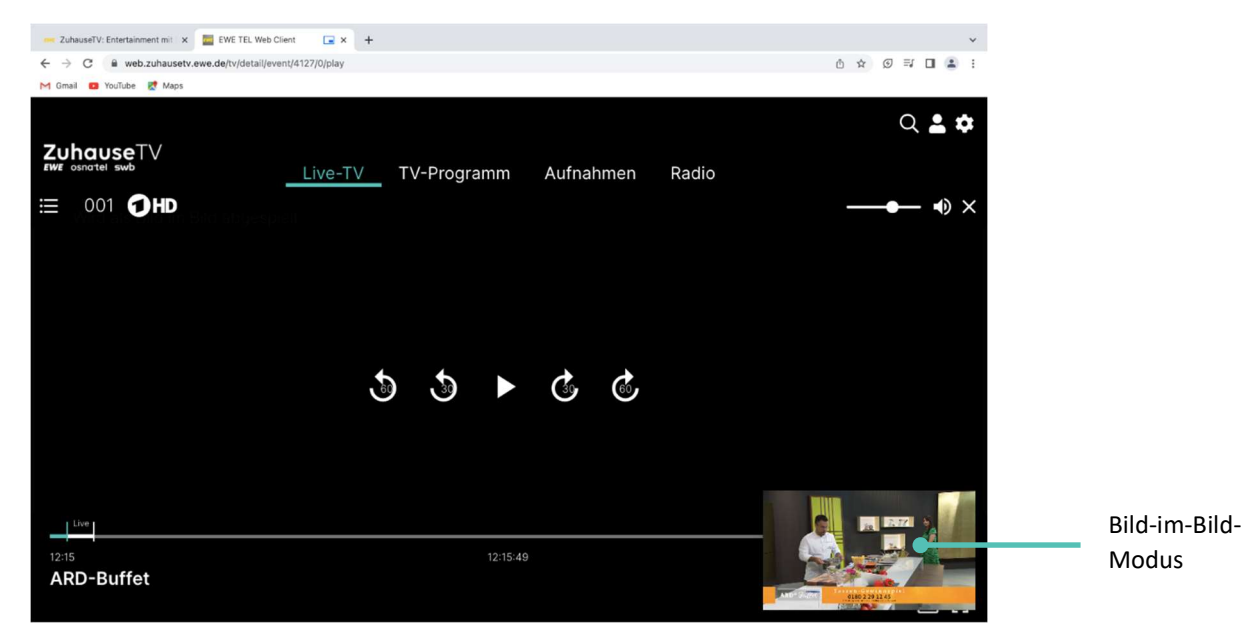

# 2. Technische Voraussetzungen

Folgende Voraussetzungen müssen erfüllt sein, damit Sie die Webanwendung nutzen können:

- Webbrowser neuer Generation
- Ein EWE-Breitbandanschluss mit mindestens 20 Mbit/s Downloadgeschwindigkeit
- Zugangsdaten zu ZuhauseTV Web (diese erhalten Sie bei der Beauftragung von ZuhauseTV von Ihrem Netzbetreiber)

## 2.1. Getestete Endgeräte

ZuhauseTV ist kompatibel mit:

#### Für Windows

Unterstützt werden folgende Browser:

- Google Chrome
- Firefox
- Edge

# Für Mac

Unterstützt werden folgende Browser:

Google Chrome

Nicht unterstützt werden:

- Safari
- Linux

# 3. Erste Schritte

# Um die ZuhauseTV Webanwendung zu nutzen, benötigen Sie

- eine aktive Internetverbindung Ihres Netzbetreibers (WLAN)
- Zugangsdaten für ZuhauseTV (diese erhalten Sie bei der Beauftragung von ZuhauseTV per E-Mail)
- Link für die Webanwendung (zu finden auf der ZuhauseTV-Website oder im jeweiligen Kundenportal)

#### 3.1. Bei ZuhauseTV im Browser anmelden

Bevor Sie ZuhauseTV Web nutzen können, müssen Sie sich mit Ihren Zugangsdaten anmelden:

Gehen Sie wie folgt vor:

- 1. Rufen Sie ZuhauseTV Web auf.
- 2. Geben Sie Ihre Zugangsdaten (Benutzernamen und Passwort) ein.
- 3. Gegebenenfalls klicken Sie auf das Icon  $\bullet$ , um zu überprüfen, ob Sie das Passwort richtig eingegeben haben.
- 4. Aktivieren Sie die Schaltfläche Speichern, wenn Sie Ihre Angaben speichern möchten.

In diesem Fall müssen Sie Ihre Zugangsdaten bei erneuter Anmeldung nicht noch einmal eingeben.

5. Aktivieren Sie die Schaltfläche Verbinden.

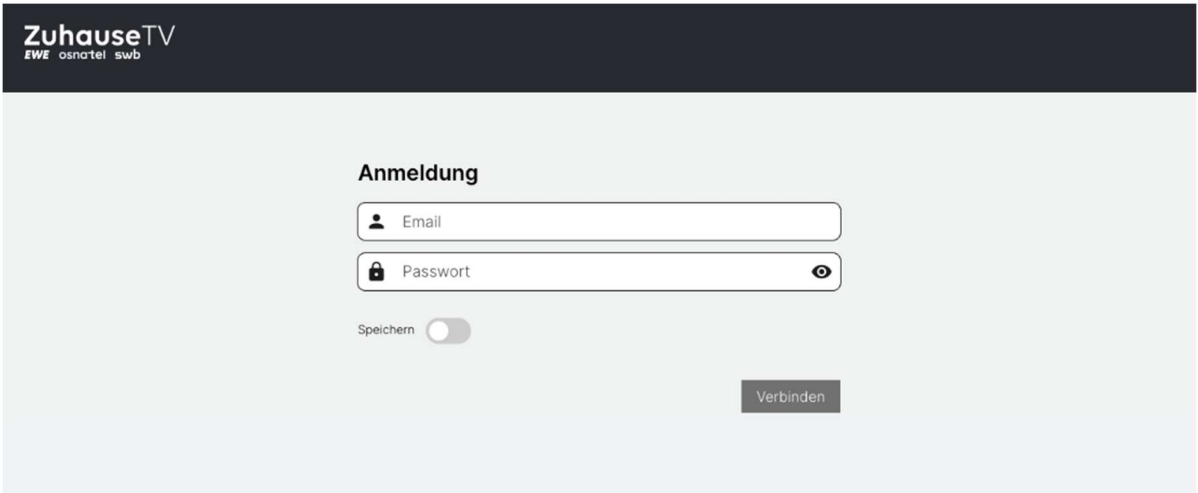

# 4. Grundlage der Bedienung

Im Kapitel Grundlagen der Bedienung erhalten Sie wichtige Informationen über die verschiedenen Funktionen der Webanwendung.

Folgende Funktionen stehen zur Verfügung:

- Sender auswählen
- Sendung auswählen und ansehen
- Sendungsdetails anzeigen
- Laufende Sendung pausieren
- Laufende Sendung vor- und zurückspulen
- Sendung aufnehmen

### 4.1. Sender auswählen

Über das Eingabefeld Sender filtern können Sie nach einem bestimmten Sender suchen. Geben Sie dazu den Sendernamen ein.

Sie können auf folgende Arten einen Sender und eine Sendung auswählen und starten:

- Unter dem Menüpunkt "Live-TV"
- Unter dem Menüpunkt "TV-Programm"
- Panel

## 4.1.1. Sender mithilfe des Panels auswählen

- 1. Navigieren Sie die während einer laufenden Sendung zum Panel  $\Xi$  links oben.
- 2. Navigieren Sie zum Menüpunkt Sender.
- 3. Gegebenenfalls filtern Sie nach einem bestimmten Sender (optional).
- 4. Klicken Sie auf die gewünschte Sendung, um diese zu starten.

#### Panel öffnen

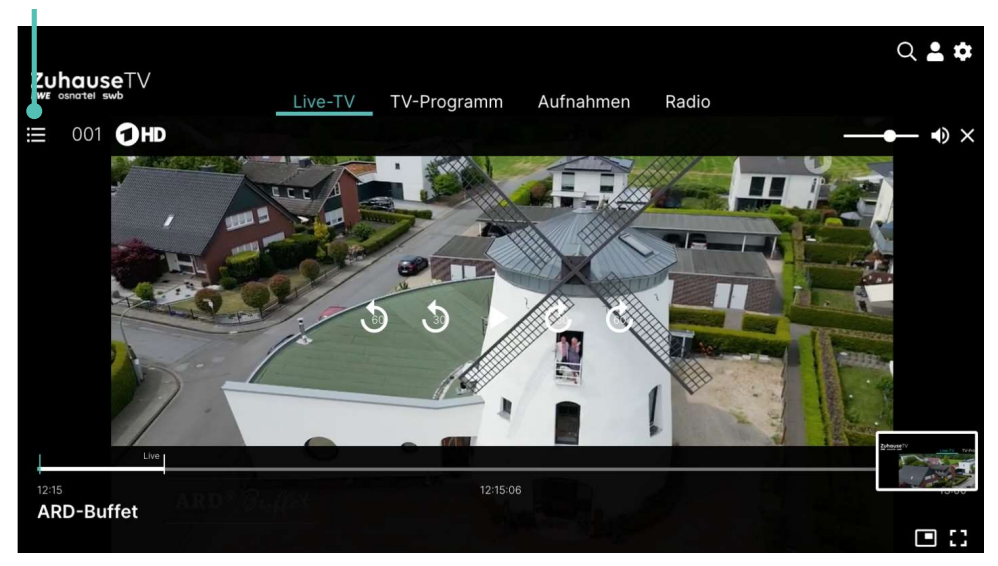

## Sender auswählen

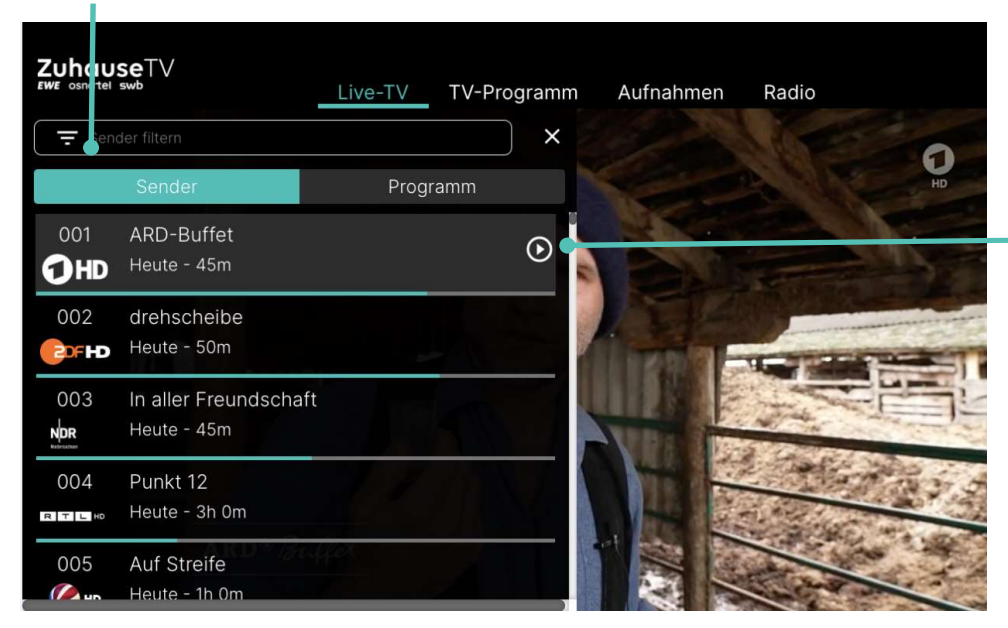

Sendung starten

# 4.2. Sendungen auswählen und ansehen

Sie können auf folgende Arten eine Sendung auswählen und ansehen:

- Startseite
- Menüpunkt Live-TV (siehe "Sendung im Menüpunkt Live-TV ansehen")
- Menüpunkt TV-Programm (siehe "TV-Sendung ansehen")
- Panel (siehe "Sendung mithilfe des Panels auswählen")

# 4.2.1. Sendungen mithilfe des Panels ansehen

- 1. Navigieren Sie die während einer laufenden Sendung zum Panel  $\mathbf{u} \equiv \mathbf{u}$  links oben.
- 2. Navigieren Sie zum Menüpunkt Programm.
- 3. Gegebenenfalls filtern Sie nach einer bestimmten Sendung (optional).
- 4. Klicken Sie auf die gewünschte Sendung, um diese zu starten.

Programm auswählen ZuhauseT∨ Live-TV TV-Programm Aufnahmen Radio  $\times$ Sender OHD 001 ARD-Buffet  $\odot$ Heute, 12:15 ZDF-Mittagsmagazin Heute, 13:00 Tagesschau Heute, 14:00 Sportschau Heute, 14:10 Kanunalo

## 4.3. Detailansicht einer Sendung anzeigen

In der Detailansicht finden Sie Zusatzinformationen zur ausgewählten Sendung.

Zusätzlich stehen folgende Funktionen zur Verfügung:

- Sendung von Beginn starten
- In die laufende Sendung springen
- Sendung oder Serie aufnehmen (siehe "Sendungen aufnehmen")

- 1. Navigieren Sie zum Menüpunkt TV-Programm.
- 2. Navigieren Sie innerhalb der Matrix und klicken Sie auf die gewünschte Sendung.
- 3. Wählen Sie eine der genannten Aktionen aus (die Auswahl kann variieren):
	- $\vee$  **Ansehen:** Ausgewählte Sendung starten.
	- $\vee$  Live-TV: Zum Sender der ausgewählten Sendung wechseln.
	- $\vee$  **Aufnehmen**: Ausgewählte Sendung aufnehmen.
	- Serie aufnehmen: Serienaufnahme der ausgewählten Sendung erstellen (wird nur angezeigt, wenn die  $\checkmark$ ausgewählte Sendung als Teil einer Serie erkannt wird).
- 4. Klicken Sie auf den jeweiligen Menüpunkt, um die ausgewählte Aktion auszuführen.

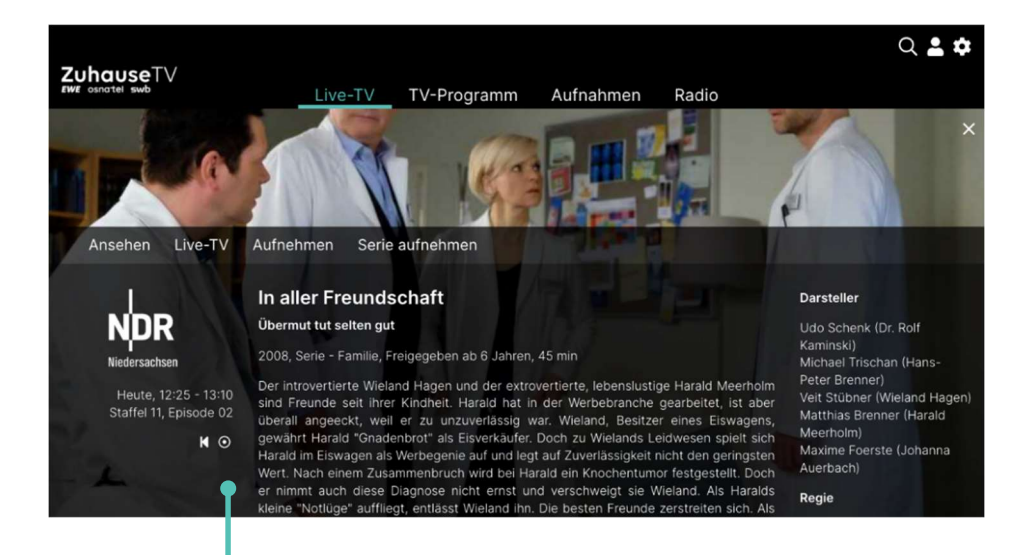

#### Kennzeichung der Funktionen

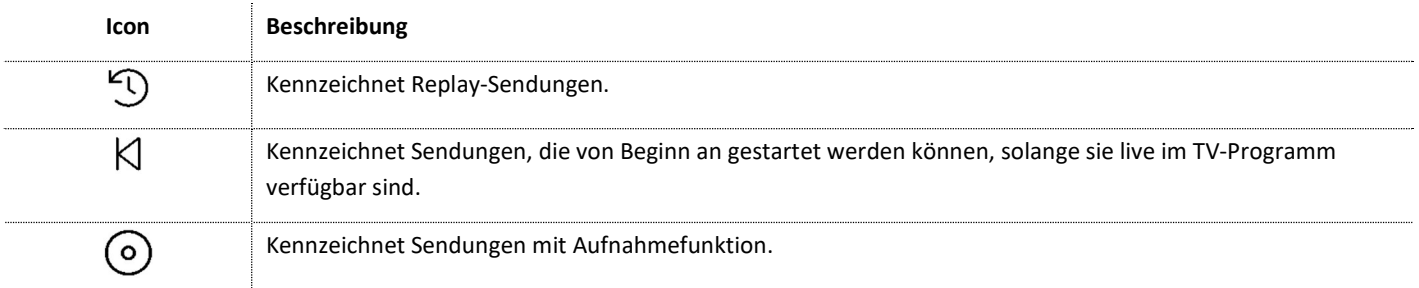

## 4.4. Laufende Sendung pausieren

Bitte beachten Sie, dass diese Funktion möglicherweise nicht oder nicht bei allen Sendern zur Verfügung steht.

Während einer laufenden Sendung können Sie die Wiedergabe pausieren und zu einem späteren Zeitpunkt fortsetzen.

Gehen Sie wie folgt vor:

- anklicken: Sendung pausieren
- anklicken: Sendung fortsetzen

# 4.5. Laufende Sendung vor- und zurückspulen

Für diese Funktion benötigt der Sender Replay

Während einer laufenden Sendung können Sie vor- oder zurückspulen. Während des Vor- oder Zurückspulens können Sie anhand der Anzeige des Sendungsfortschritts erkennen, an welcher Stelle in der Sendung Sie sich gerade befinden.

Um eine Sendung zurückzuspulen, klicken Sie auf folgende Icons:

- 30 Sekunden zurück
- $\mathfrak{D}_1$  Minute zurück

Um eine Sendung vorzuspulen, klicken Sie auf folgende Icons:

- <sup>30</sup> Sekunden vor
- <sup>1</sup> 1 Minute vor

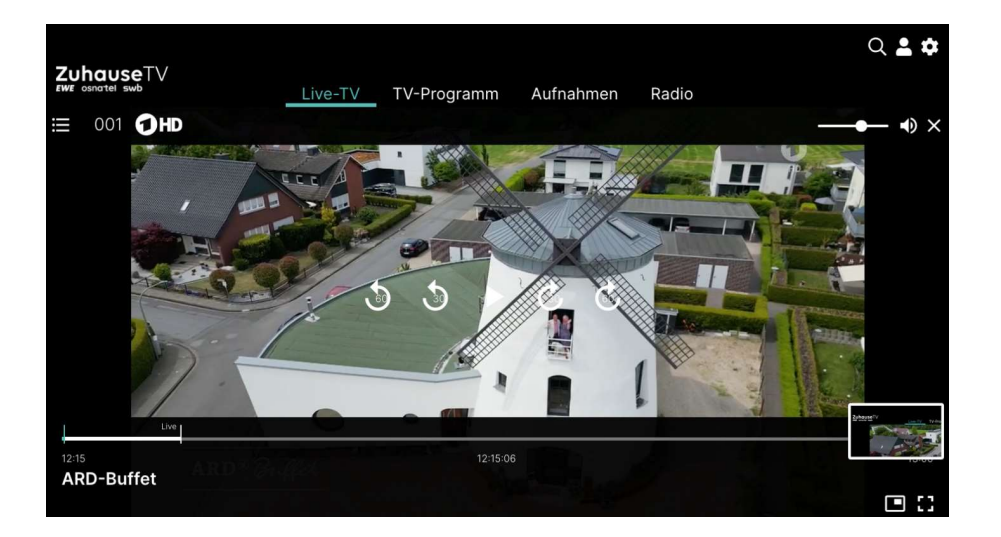

## 4.6. Sendungen aufnehmen

Bitte beachten Sie, dass diese Funktion möglicherweise nicht oder nicht bei allen Sendern zur Verfügung steht.

Sie können mehrere Sendungen gleichzeitig aufnehmen, unabhängig davon, ob diese zur gleichen Zeit oder auf unterschiedlichen Sendern ausgestrahlt werden.

Sie können Sendungen in unterschiedlichen Ansichten aufnehmen:

- Im TV-Programm (siehe "TV-Sendung aufnehmen")
- Im Menüpunkt Live-TV (siehe "Sendung im Menüpunkt Live-TV ansehen")

#### Gehen Sie wie folgt vor:

- 1. Navigieren Sie zu einer der oben genannten Ansichten.
- 2. Wählen Sie die Sendung aus, welche Sie aufnehmen möchten.
- 3. Klicken Sie in der Detailansicht der Sendung auf die Schaltfläche Aufnehmen oder Serie aufnehmen, um die Aufnahme zu starten.
- 4. Bestätigen Sie den folgenden Dialog mit OK.

Die Sendung wurde zu Ihren Aufnahmen hinzugefügt und kann über den Menüpunkt Aufnahmen abgerufen werden

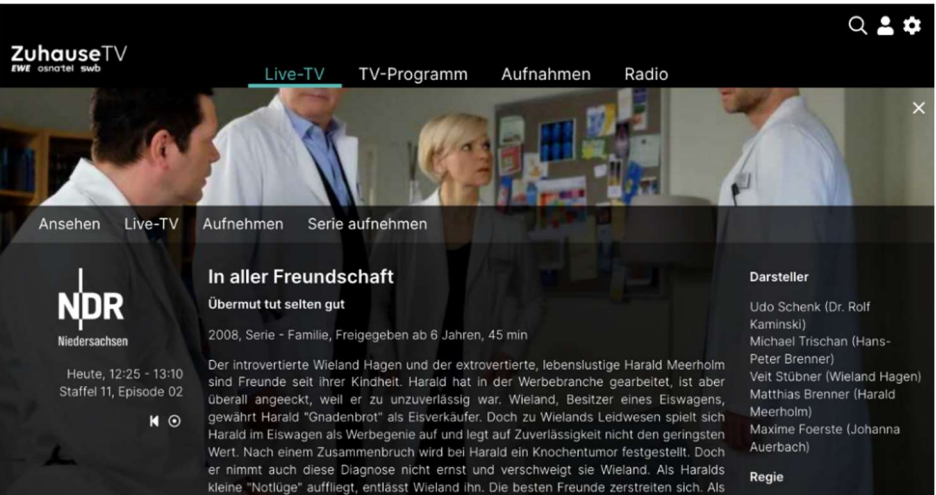

# 5. Live-TV

Für einige der hier beschriebenen Funktionen benötigen Sie Replay. Bitte beachten Sie, dass Replay möglicherweise nur für einzelne Sender/Sendungen zur Verfügung steht.

Das TV-Programm bietet eine Übersicht aller Sender und Sendungen in Form einer Matrix.

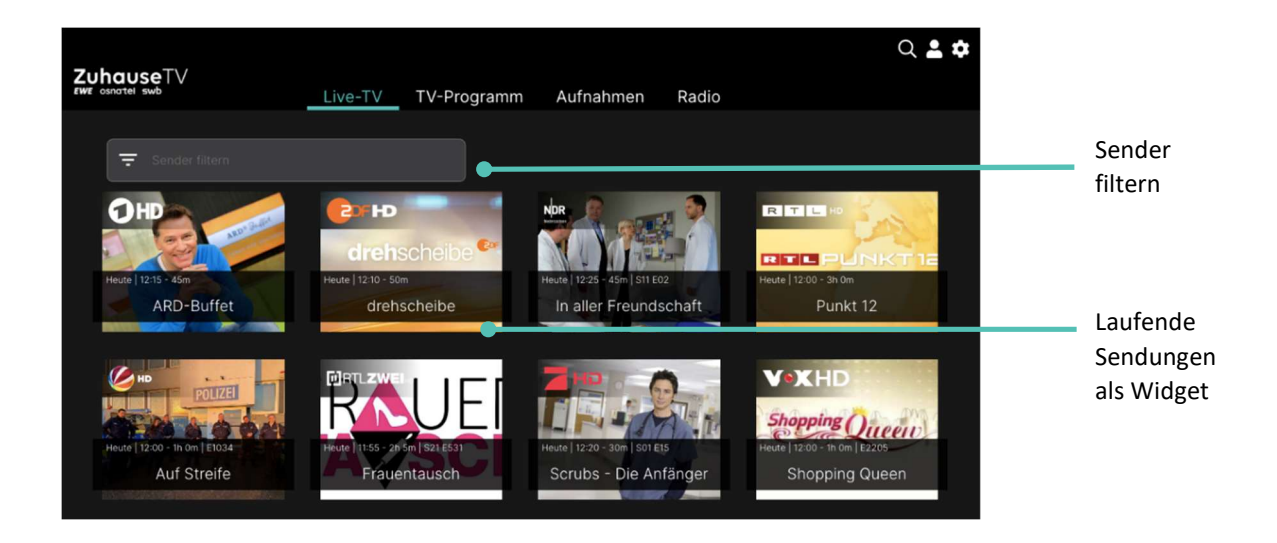

Im Menüpunkt Live-TV können Sie immer den aktiven Stream von TV-Sendungen und Aufnahmen anzeigen. Weitere Informationen zu den verschiedenen Funktionen auf der Benutzeroberfläche finden Sie unter "Grundlagen der Bedienung".

## 5.1. Sendung im Menüpunkt Live-TV ansehen

- 1. Gegebenenfalls filtern Sie die Ansicht Live-TV nach einem bestimmten Sender.
- 2. Klicken Sie auf die gewünschte Sendung, um die Detailansicht anzuzeigen.
- 3. Klicken Sie auf die Schaltfläche Ansehen, um die Sendung von Anfang zu starten oder auf Live-TV, um zum Sender zu wechseln.

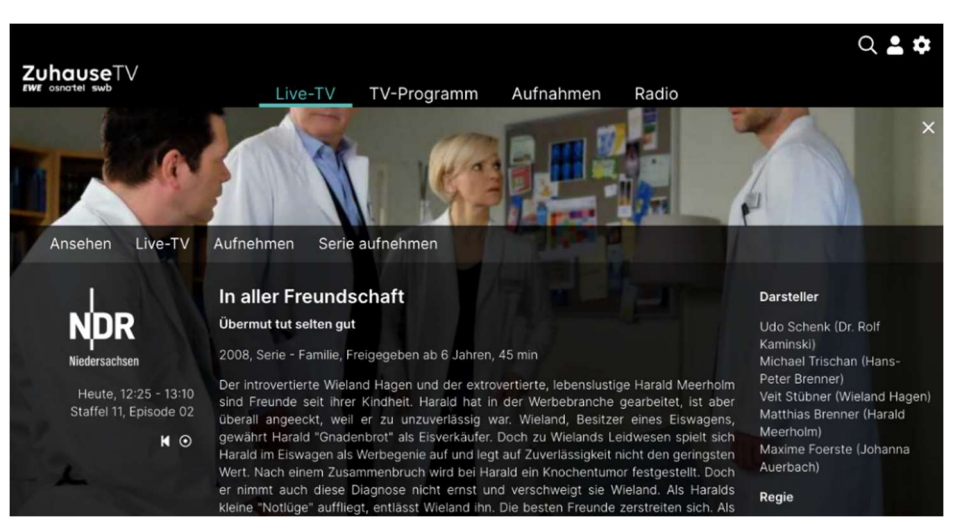

## 5.2. Lautstärke einstellen

# Gehen Sie wie folgt vor:

- 1. Navigieren Sie zum Icon  $\blacktriangleleft$  rechts oben.
- 2. Stellen Sie die gewünschte Lautstärke ein.

# 5.3. Vollbildmodus aktivieren/deaktivieren

Gehen Sie wie folgt vor:

- 1. Navigieren Sie während einer laufenden Sendung zum Icon L J rechts unten.
	- $\vee$  Der Vollbildmodus ist aktiviert.
- 2. Wenn Sie den Vollbildmodus beenden möchten, haben Sie folgende Möglichkeiten:
	- o ESC-Taste auf der Tastatur drücken.
	- o Icon **The Icon Rechts unten anklicken.**
	- $\vee$  Der Vollbildmodus ist deaktiviert

# 5.4. Bild-im-Bild-Modus aktivieren/deaktivieren

Bitte beachten Sie, dass der Bild-im-Bild-Modus zuvor in den Browsereinstellungen aktiviert werden muss.

Um das Bild-im-Bild-Fenster zu verschieben, klicken und halten Sie das Bild-im-Bild-Fenster und ziehen Sie es an die gewünschte Position.

Sie können auf folgende Arten den Bild-im-Bild-Modus aktivieren:

- Steuerelement im Browser aktivieren (siehe "Steuerelement aktivieren")
- Während einer laufenden Sendung

- 1. Navigieren Sie während einer laufenden Sendung zum Icon **in Franchen** rechts unten.
	- $\vee$  Der Bild-im-Bild-Modus ist aktiviert.

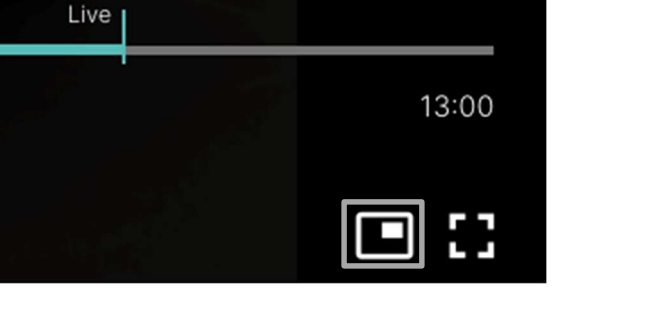

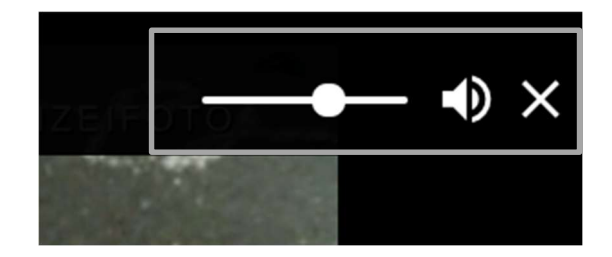

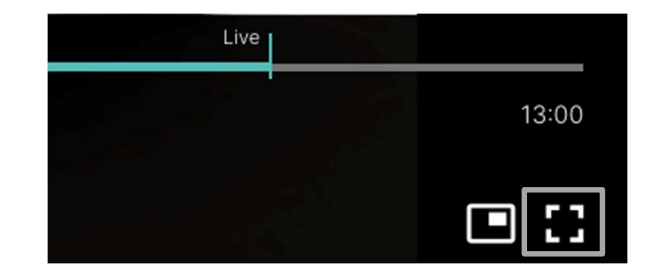

2. Um den Bild-im-Bild-Modus zu beenden, klicken Sie im Bild-im-Bild-Fenster auf die Schaltfläche Zurück zum Tab.

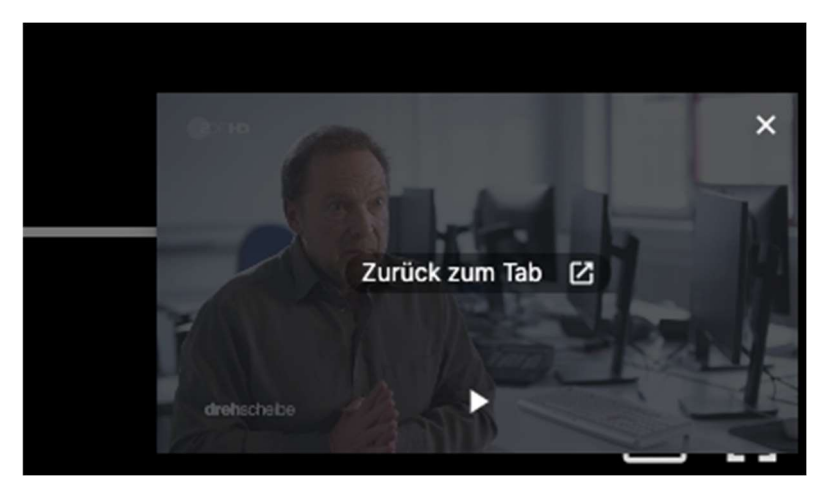

 $\vee$  Der Bild-im-Bild-Modus ist deaktiviert.

# 6. TV-Programm

Sender filtern Replay-Funktion and a settem of the Jetzt  $Q \triangle \Phi$ ZuhauseTV Live-TV TV-Programm Aufnahmen Radio Navigations-Heute **leiste** Sender filterr  $10:45$  $11:15$  $11:45$  $12:15$  $1b:45$  $13:15$  $13:45$  $\overline{14}$ Gefragt - Gejagt Meister des ZDF-Mittagsmagazin OHD  $13:00 - 1h$  Om ZDF-Mittagsmagazin Notruf Hafenkante **RDFHD**  $13:00 - 1h$  On Sendungs-In aller Freundschaft NDR details  $13:10 - 50m$ Barbara Salesch - Das St RTLH Die Ruhrpot Auf Streife - Die Spezialist<br>10:30 - 30m 11:00 - 1h 0m Auf Streife Klinik a OS **LAND**  $13:00 - 1h$  Or Die Ge **M**RTLZWEI 14:00  $\text{Ccrubs - Die } \overline{\text{Scrubs - I}}$ <br>2:50 - 30m  $\left| \begin{array}{c} \text{Scrubs - I} \\ \text{13:20 - I} \end{array} \right|$ St Last Man Last Man Scrubs - [ Scrubs - Die Modern Fan  $7H<sub>D</sub>$  $13:45$ Zwischen Tüll und Tränen CSI: Miami **V**<sup>o</sup>**X**HD Zeitleiste

Das TV-Programm bietet eine Übersicht aller Sender und Sendungen in Form einer Matrix.

#### Folgende Funktionen stehen zur Verfügung:

- Datum und Uhrzeit auswählen
- Detailansicht einer Sendung anzeigen
- TV-Sender auswählen
- TV-Sendung ansehen
- TV-Sendung aufnehmen

# 6.1. Datum und Uhrzeit auswählen

Sie können das TV-Programm eines bestimmten Tages zu einer bestimmten Uhrzeit anschauen.

Gehen Sie wie folgt vor:

- 1. Navigieren Sie zum Menüpunkt TV-Programm.
- 2. Navigieren in der Zeitleiste zum gewünschten Zeitpunkt.

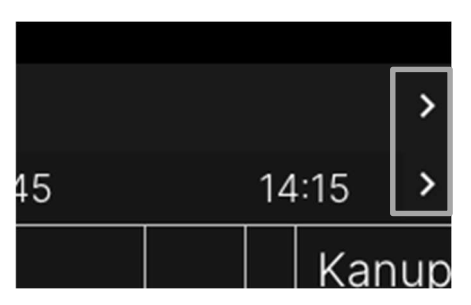

3. Springen Sie in der Zeitleiste zu einem bestimmten Zeitpunkt.

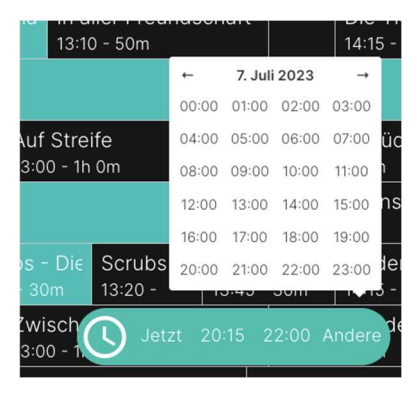

4. Gegebenenfalls filtern Sie die Ansicht nach einem bestimmten Sender

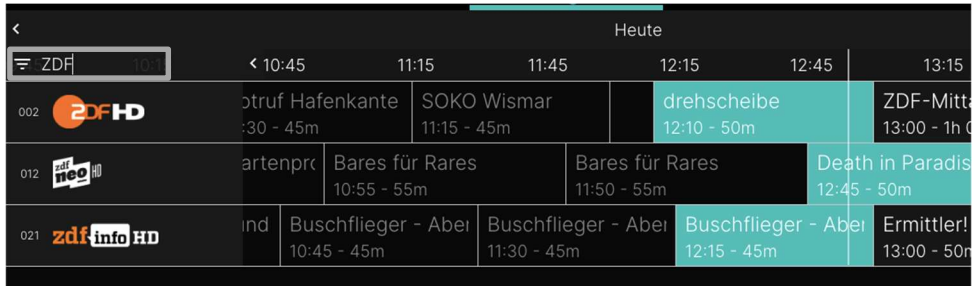

# 6.2. Detailansicht einer Sendung anzeigen

Gehen Sie wie folgt vor:

- 1. Navigieren Sie zum Menüpunkt TV-Programm.
- 2. Navigieren Sie innerhalb der Matrix und klicken Sie auf die gewünschte Sendung.
	- Die Detailansicht zur ausgewählten Sendung wird angezeigt.  $\checkmark$

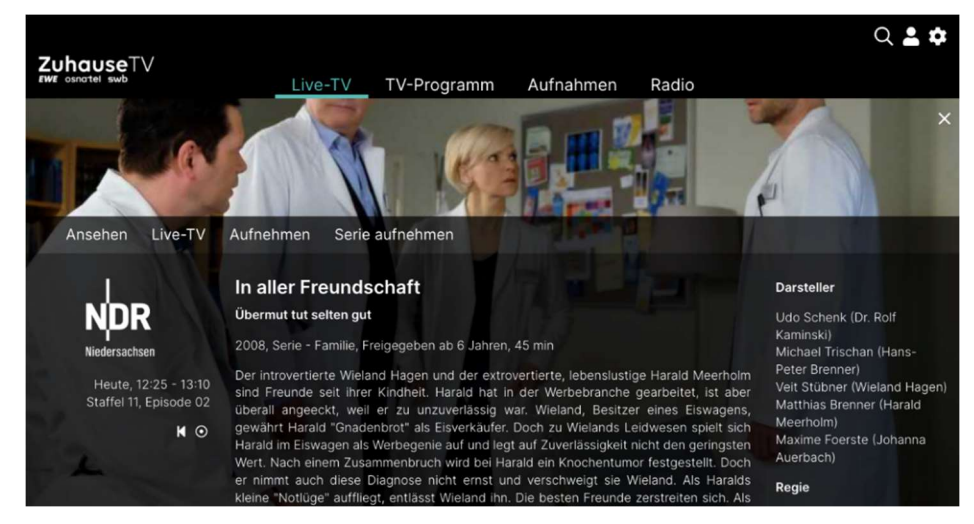

# 6.3. TV-Sender auswählen

- 1. Navigieren Sie im Menüpunkt TV-Programm zum Eingabefeld Sender filtern links oben.
- 2. Geben Sie mithilfe der Tastatur den gewünschten Suchbegriff ein.

 $\checkmark$  Eine Liste der gefilterten Sender wird angezeigt.

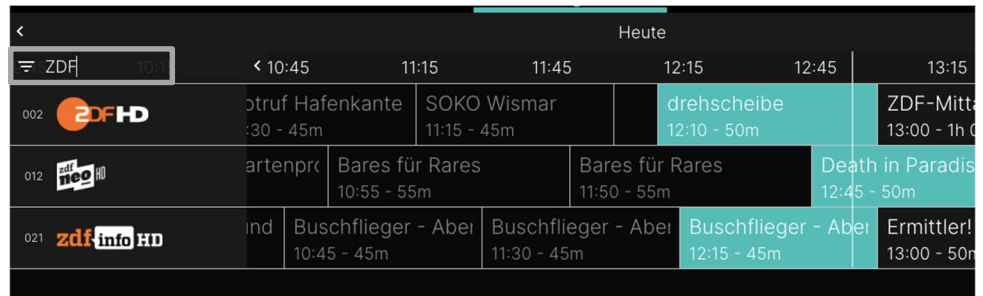

### 6.4. TV-Sendung ansehen

Gehen Sie wie folgt vor:

- 1. Navigieren Sie zum Menüpunkt TV-Programm.
- 2. Gegebenenfalls filtern Sie die Ansicht TV-Programm nach einem bestimmten Sender.
- 3. Klicken Sie auf eine Sendung, um die Detailansicht anzuzeigen.
- 4. Klicken Sie auf die Schaltfläche Ansehen, um die Sendung zu starten oder Live-TV, um zur laufenden Sendung zu wechseln.

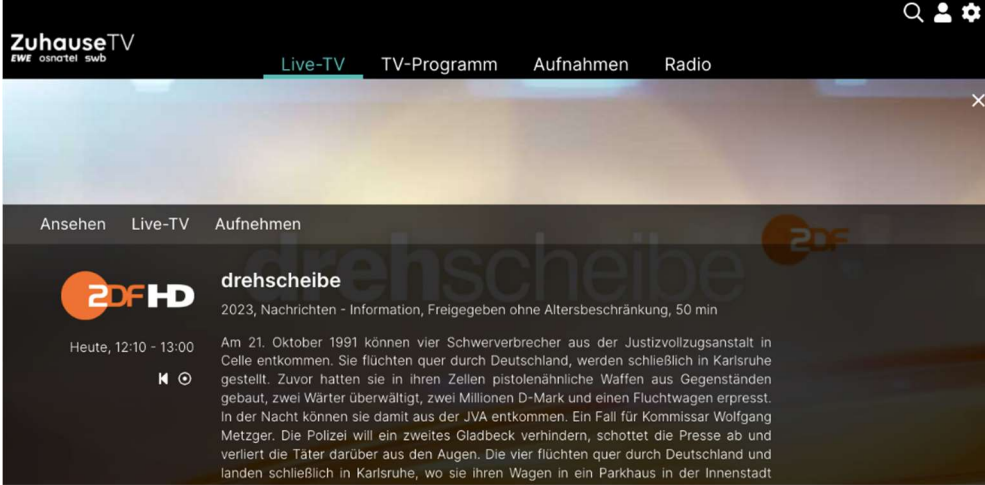

# 6.5. TV-Sendung aufnehmen

Im TV-Programm sind Aufnahmen mit einem roten Balken gekennzeichnet.

- 1. Navigieren Sie zum Menüpunkt TV-Programm.
- 2. Klicken Sie auf die gewünschte Sendung, um die Detailansicht anzuzeigen.
- 3. Klicken Sie auf die Schaltfläche Aufnehmen, um die Aufnahme zu starten.
- 4. Bestätigen Sie den folgenden Dialog mit OK.
	- $\vee$  Die Sendung wird aufgenommen.

# 7. Aufnahmen

Im Menüpunkt Aufnahmen können Sie alle Aufnahmen abrufen, welche geplant oder bereits abgeschlossen sind:

- Einzelaufnahmen: Zeigt eine Liste aller Einzelaufnahmen
- Serienaufnahmen: Zeigt eine Liste aller Serienaufnahmen
- Geplante Aufnahmen: Zeigt eine Liste aller geplanter Aufnahmen und Serienaufnahmen

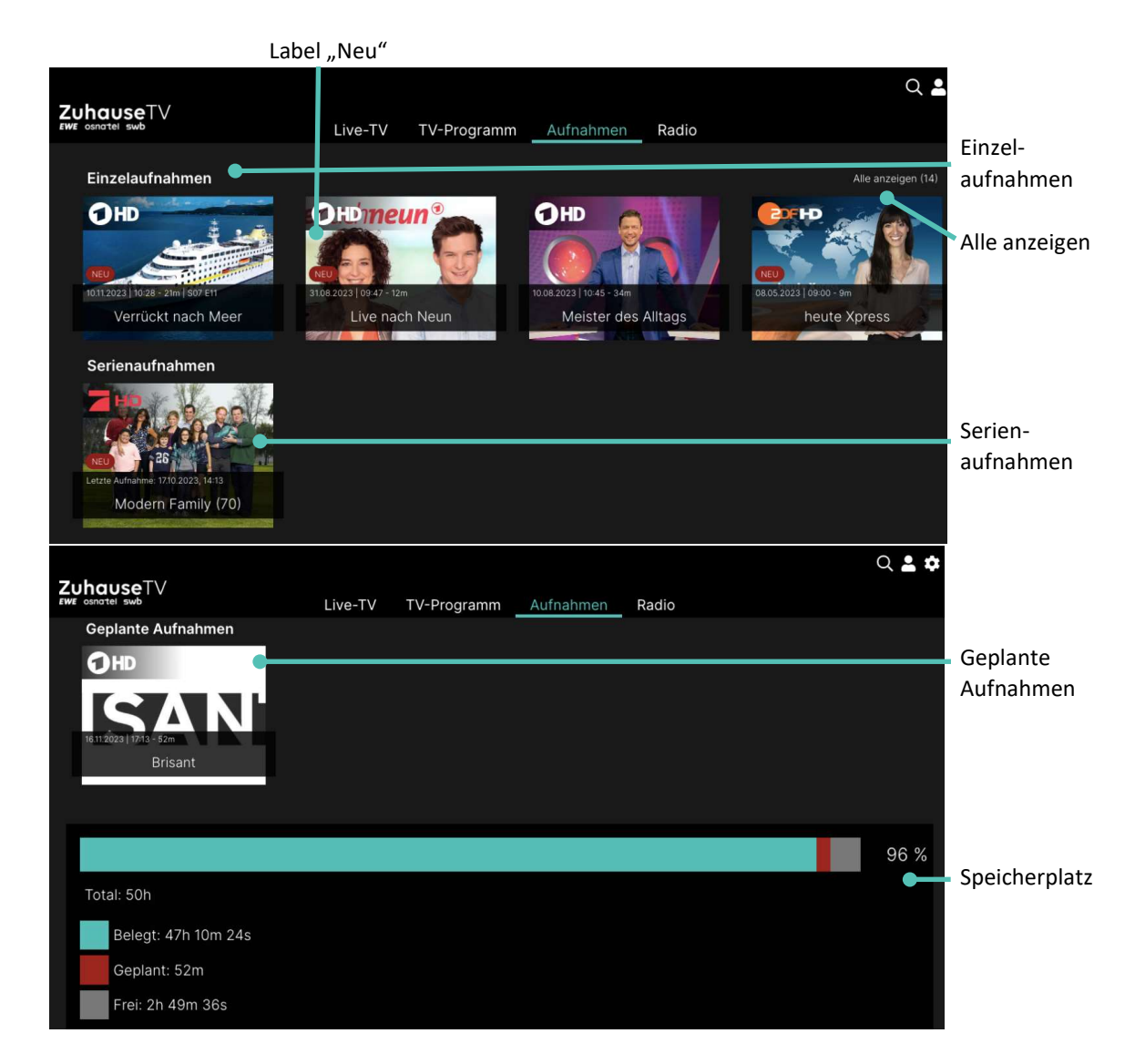

Aufnahmen oder geplante Aufnahmen von Sendungen erkennen Sie an einer roten Markierung im TV-Programm:

Folgende Funktionen stehen zur Verfügung:

- Geplante Aufnahmen anzeigen
- Aufnahmen abspielen
- Aufnahmen löschen

# 7.1. Geplante Aufnahmen anzeigen

Unter Geplante Aufnahmen werden alle geplanten Einzelaufnahmen und Serienaufnahmen als Widgets dargestellt. Geplante

Einzelaufnahmen werden nur so lange angezeigt, bis die Sendung vollständig aufgenommen wurde. Danach werden sie im Bereich Einzelaufnahmen angezeigt.

Serienaufnahmen werden angezeigt, solange die Serienaufnahme aktiv ist. Aufgenommene Episoden werden so lange angezeigt, bis diese vollständig aufgenommen wurden. Danach werden sie im Bereich Serienaufnahmen angezeigt. Lesen Sie hierzu auch das Kapitel "Sendungen aufnehmen" oder "Aufnahmen löschen".

Gehen Sie wie folgt vor:

- 1. Navigieren Sie zum Menüpunkt Aufnahmen.
- 2. Navigieren Sie im Bereich Geplante Aufnahmen zur gewünschten Aufnahme.
	- $\vee$  Die Detailansicht zur ausgewählten Sendung wird angezeigt.

# 7.2. Aufnahmen abspielen

Neue Aufnahmen sind mit dem Label NEU gekennzeichnet.

Serienaufnahmen sind mit dem Label SERIENAUFNAHME gekennzeichnet

Je nachdem, ob es sich um eine Einzelaufnahme oder eine Serienaufnahme handelt, befinden sich Ihre Aufnahmen unter dem jeweiligen Bereich.

#### 7.2.1. Einzelaufnahmen abspielen

Unter Einzelaufnahmen werden alle Aufnahmen einzelner Sendungen angezeigt.

Gehen Sie wie folgt vor:

- 1. Navigieren Sie zum Menüpunkt Aufnahmen.
- 2. Navigieren Sie im Bereich Einzelaufnahmen zur gewünschten Einzelaufnahme.
	- $\vee$  Die Detailansicht zur ausgewählten Sendung wird angezeigt.
- 3. Klicken Sie auf die Schaltfläche Ansehen, um die Wiedergabe der Aufnahme zu starten.

#### 7.2.2. Serienaufnahme abspielen

- 1. Navigieren Sie zum Menüpunkt Aufnahmen.
- 2. Navigieren Sie im Bereich Serienaufnahmen zur gewünschten Serienaufnahme und Episode der Serie.
	- $\vee$  Die Detailansicht zur ausgewählten Sendung wird angezeigt.
- 3. Klicken Sie auf die Schaltfläche Ansehen, um die Wiedergabe der Episode zu starten.

# 7.3. Aufnahmen löschen

Gelöschte Aufnahmen können nicht wiederhergestellt werden.

Löschen Sie Aufnahmen oder geplante Aufnahmen, wenn Sie diese nicht mehr benötigen oder um Speicherplatz für neue Aufnahmen freizugeben.

Folgende Funktionen stehen zur Verfügung:

- Einzelaufnahme löschen
- Geplante Aufnahme löschen
- Einzelne Episode einer Serienaufnahme löschen
- Alle Episoden einer Staffel löschen
- Alle Episoden einer Serienaufnahme löschen
- Serienaufnahme beenden

### 7.3.1. Einzelaufnahmen löschen

Gehen Sie wie folgt vor:

- 1. Navigieren Sie zum Menüpunkt Aufnahmen.
- 2. Klicken Sie im Bereich Einzelaufnahmen auf die gewünschte Aufnahme.
	- $\vee$  Die Detailansicht zur ausgewählten Sendung wird angezeigt.
- 3. Um die Einzelaufnahme zu löschen, klicken Sie auf die Schaltfläche Aufnahme löschen.
- 4. Bestätigen Sie die folgenden Dialoge mit Ja und OK.
	- Die Aufnahme wurde gelöscht.

## 7.3.2. Geplante Aufnahmen löschen

Gehen Sie wie folgt vor:

- 1. Navigieren Sie zum Menüpunkt Aufnahmen.
- 2. Klicken Sie im Bereich Geplante Aufnahmen auf die gewünschte (Serien-)Aufnahme.
	- $\vee$  Die Detailansicht zur ausgewählten Sendung wird angezeigt.
- 3. Um die geplante Aufnahme zu löschen, klicken Sie auf die Schaltfläche Aufnahme löschen oder Serie löschen.
- 4. Bestätigen Sie die folgenden Dialoge mit Ja und OK.
	- $\vee$  Die geplante Aufnahme wurde gelöscht.
	- Bereits aufgenommene Episoden werden nicht gelöscht.  $\checkmark$

#### 7.3.3. Einzelne Episode einer Serienaufnahme löschen

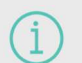

Gelöschte Aufnahmen können nicht wiederhergestellt werden.

#### Gehen Sie wie folgt vor:

1. Navigieren Sie zum Menüpunkt Aufnahmen.

- 2. Klicken Sie im Bereich Serienaufnahmen auf die gewünschte Serienaufnahme und Episode der Serie.
- 3. Um die Episode zu löschen, klicken Sie auf die Schaltfläche Aufnahme löschen.
- 4. Bestätigen Sie die folgenden Dialoge mit Ja und OK.
	- $\vee$  Die Aufnahme wurde gelöscht.

#### 7.3.4. Alle Episoden einer Staffel löschen

Gehen Sie wie folgt vor:

- 1. Navigieren Sie zum Menüpunkt Aufnahmen.
- 2. Klicken Sie im Bereich Serienaufnahmen auf die gewünschte (Serien-)Aufnahme.
	- $\vee$  Die aufgenommenen Staffeln der Serienaufnahme werden angezeigt.
- 3. Wählen Sie eine Staffel aus, welche Sie löschen möchten.
- 4. Klicken Sie rechts neben der ausgewählten Staffel auf die Schaltfläche Alle anzeigen.
	- $\vee$  Alle Episoden der ausgewählten Staffel werden angezeigt.
- 5. Um alle Episoden einer Staffel zu löschen, klicken Sie auf das Icon  $\blacksquare$  rechts oben.
- 6. Bestätigen Sie die folgenden Dialoge mit Ja und OK.
	- Alle Episoden der Staffel wurden gelöscht

#### 7.3.5. Alle Episoden einer Serienaufnahme löschen

Gehen Sie wie folgt vor:

- 1. Navigieren Sie zum Menüpunkt Aufnahmen.
- 2. Klicken Sie im Bereich Serienaufnahmen auf die gewünschte (Serien-)Aufnahme.
	- $\vee$  Die aufgenommenen Staffeln der Serienaufnahme werden angezeigt.
- 3. Um alle Episoden der Serienaufnahme zu löschen, klicken Sie auf das Icon  $\blacksquare$  rechts oben. 4. Bestätigen Sie die folgenden Dialoge mit Ja und OK.
	- Alle Episoden wurden gelöscht.  $\checkmark$

#### 7.3.6. Serienaufnahme beenden

Wenn Sie eine Serienaufnahme beenden möchten, sodass keine weiteren Episoden aufgenommen werden, müssen Sie die Serienaufnahme löschen. Bereits aufgenommene Episoden bleiben erhalten.

- 1. Navigieren Sie zum Menüpunkt Aufnahmen.
- 2. Klicken Sie im Bereich Geplante Aufnahmen auf die gewünschte (Serien-)Aufnahme.
- 3. Um die Serienaufnahme zu beenden, klicken Sie auf die Schaltfläche Serie löschen.
- 4. Bestätigen Sie die folgenden Dialoge mit Ja und OK.
	- $\vee$  Die Serienaufnahme wurde beendet.
	- $\checkmark$  Bereits aufgenommene Episoden werden nicht gelöscht.

# 8. Radio

Im Menüpunkt Radio werden die verfügbaren Radiosender als Widgets angezeigt.

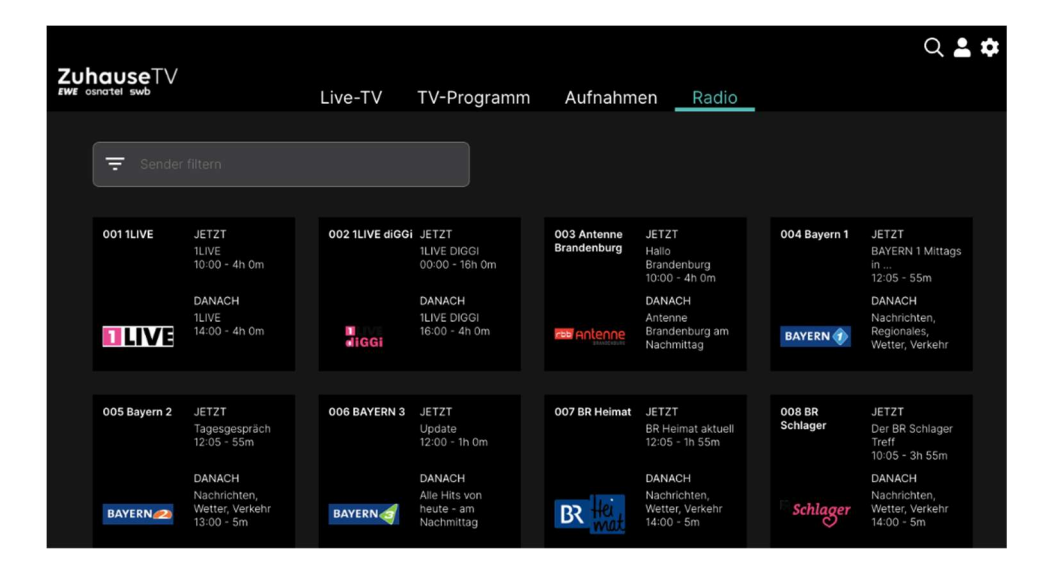

Folgende Funktionen stehen zur Verfügung:

- Radiosendung starten
- Radiosendung pausieren
- Radiosendung beenden

# 8.1. Radiosendung starten

Gehen Sie wie folgt vor:

- 1. Navigieren Sie zum Menüpunkt Radio.
- 2. Gegebenenfalls filtern Sie die Ansicht Radio nach einem bestimmten Sender.
- 3. Klicken Sie auf die gewünschte Radiosendung, um diese zu starten.

# 8.2. Radiosendung pausieren

Um eine Radiosendung zu pausieren, klicken Sie während einer laufenden Sendung auf das Icon  $\bigcirc$ unten im Player.

# 8.3. Radiosendung beenden

Um eine Radiosendung zu beenden, drücken Sie während einer laufenden Sendung die ESC-Taste auf der Tastatur.

# 9. Suche

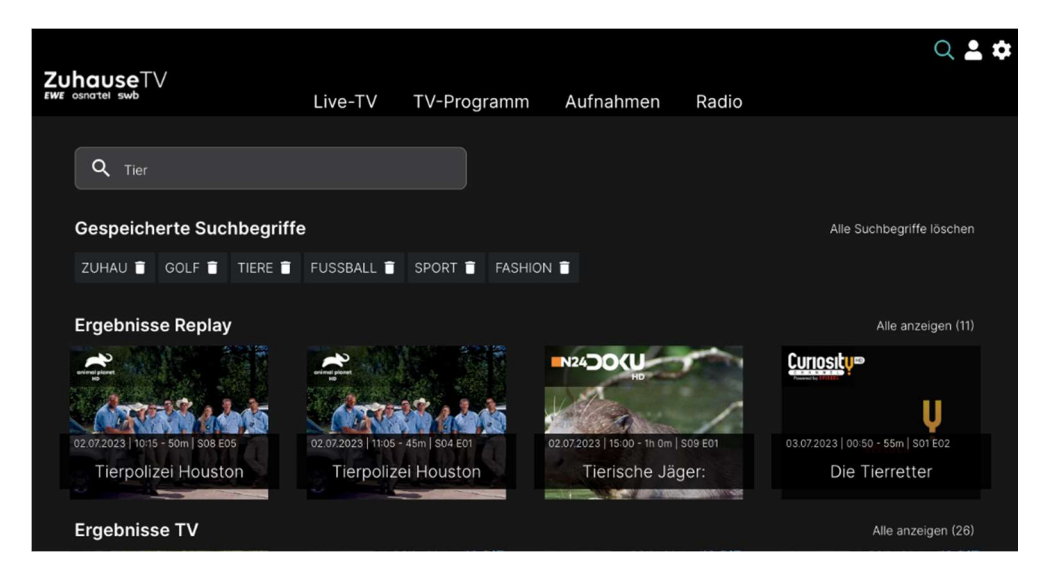

Folgende Funktionen stehen zur Verfügung:

- Sendung suchen
- Suchbegriff wiederverwenden
- Suchbegriff löschen

## 9.1. Sendung suchen

Verwenden Sie die Suche, um nach einer bestimmten Sendung zu suchen. Geben Sie Ihren Suchbegriff mithilfe der angezeigten Tastatur ein.

- 1. Navigieren Sie im Untermenü zum Icon  $\mathbf{Q}_n$ , um die Suche zu starten.
- 2. Geben Sie mithilfe der Buchstaben den gewünschten Suchbegriff ein.
- 3. Navigieren Sie innerhalb der Suchergebnisse zur gewünschten Sendung.
- 4. Wählen Sie eine der genannten Aktionen aus (die Auswahl kann variieren):
	- o Ansehen: Ausgewählte Sendung starten.
	- o Live-TV: Zum Sender der ausgewählten Sendung wechseln.
	- o Aufnehmen: Ausgewählte Sendung aufnehmen.
	- o Serie aufnehmen: Serienaufnahme der ausgewählten Sendung erstellen (wird nur angezeigt, wenn die ausgewählte Sendung als Teil einer Serie erkannt wird).
- 5. Klicken Sie auf den jeweiligen Menüpunkt, um die ausgewählte Aktion auszuführen.

# 9.2. Gespeicherte Suchbegriff erneut verwenden

Bitte beachten Sie, dass Suchbegriffe erst ab einer Länge von vier Zeichen gespeichert werden

Nach jeder Suche wird der eingegebene Suchbegriff gespeichert.

Um einen gespeicherten Suchbegriff erneut zu verwenden, gehen Sie wie folgt vor:

- 1. Navigieren Sie im Untermenü zum Icon  $\mathbf{Q}_{n}$ , um Ihre gespeicherten Suchbegriffe aufzurufen.
- 2. Klicken Sie im Bereich Gespeicherte Suchbegriffe auf den gewünschten Suchbegriff
- 3. Navigieren Sie innerhalb der Suchergebnisse zur gewünschten Sendung

# 9.3. Löschen von Suchbegriffen

- 1. Navigieren Sie im Untermenü zum Icon  $\mathbf Q$ .
- 2. Navigieren Sie innerhalb der gespeicherten Suchbegriffe zum gewünschten Suchbegriff.
- 3. Um den Suchbegriff zu löschen, klicken Sie auf das Icon **in Film** rechts neben dem Suchbegriff.
	- $\vee$  Der Suchbegriff wurde gelöscht.

# 10. Einstellungen

Im Menüpunkt Einstellungen können Sie die Benutzeroberfläche an Ihre Anforderungen anpassen.

- Allgemein: Im Menüpunkt Allgemein kann die Vor- und Nachlaufzeit in Minuten sowie die Verwendung von SD statt HD eingestellt werden.
- TV-Sendersortierung: Sortierung von TV-Sendern
- Radio-Sendersortierung: Sortierung von Radio-Sendern
- Jugendschutz: Anpassen der Jugendschutz-Stufe (FSK)
- Sicherheit: Ändern der PINs
- Gerätemanagement: Im Menüpunkt Gerätemanagement können verbundene Geräte angezeigt und bearbeitet werden.

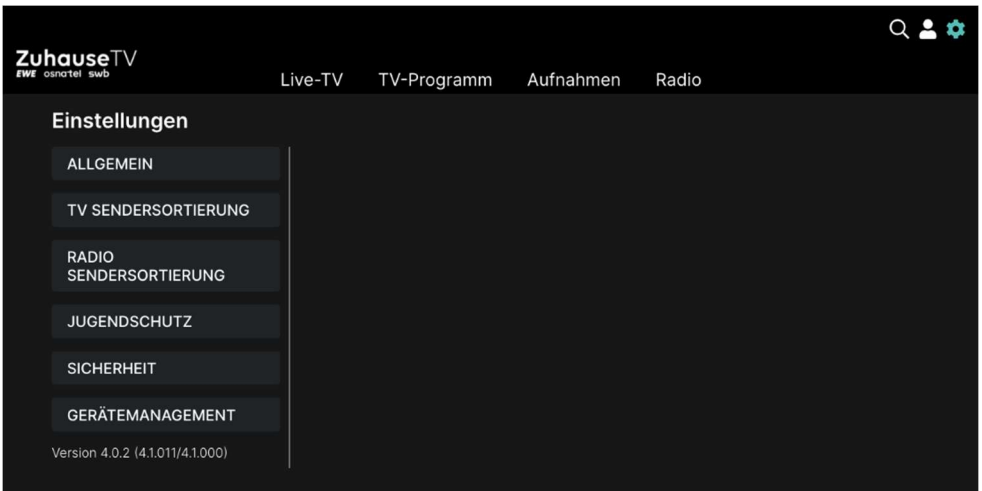

# 10.1. Allgemein

Im Menüpunkt Allgemein können Sie allgemeine Einstellungen vornehmen.

Folgende Funktionen stehen zur Verfügung:

- Zusätzliche Aufnahmezeit hinzufügen (Vorlaufzeit / Nachlaufzeit)
- SD statt HD verwenden

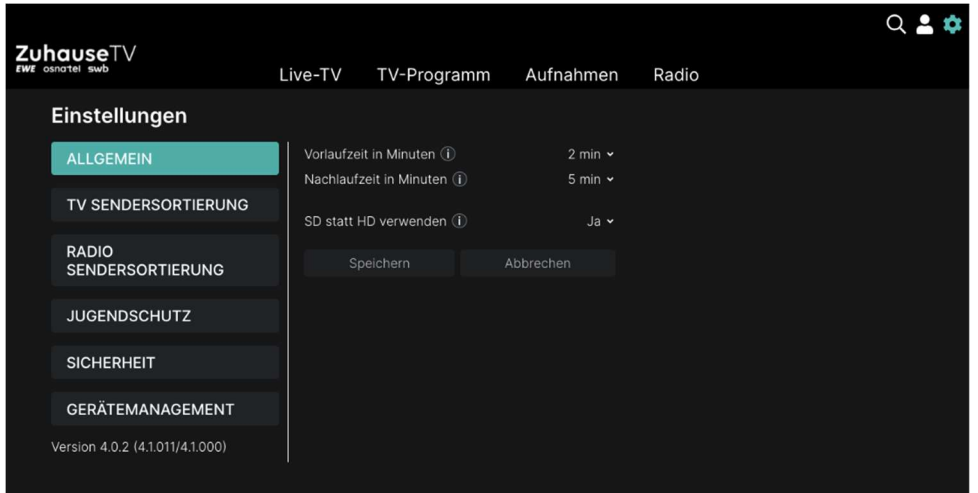

#### 10.1.1. Zusätzliche Aufnahmezeiten hinzufügen

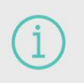

Diese Funktion steht nur zur Verfügung, wenn für die vorige oder nachfolgende Sendung das Aufnahmerecht besteht.

Wenn Sie eine Sendung aufnehmen, können Sie bestimmen, wie viele Minuten vor und nach der Sendung zusätzlich aufgenommen werden.

Folgende Funktionen stehen zur Verfügung:

- Vorlaufzeit in Minuten: Stellen Sie ein, wie viele Minuten Aufnahmezeit vor einer Sendung hinzugefügt werden.
- Nachlaufzeit in Minuten: Stellen Sie ein, wie viele Minuten Aufnahmezeit nach einer Sendung hinzugefügt werden.

Gehen Sie wie folgt vor:

- 1. Navigieren Sie im Untermenü zum Icon  $\bullet$  > Allgemein.
- 2. Wählen Sie im Auswahlmenü von Vorlaufzeit in Minuten oder Nachlaufzeit in Minuten die gewünschte Minutenzahl aus.
- 3. Klicken Sie auf die Schaltfläche Speichern, um die zusätzliche Aufnahmezeit zu speichern.
	- Die eingestellte Aufnahmezeit wird bei allen zukünftigen Aufnahmen hinzugefügt.  $\checkmark$

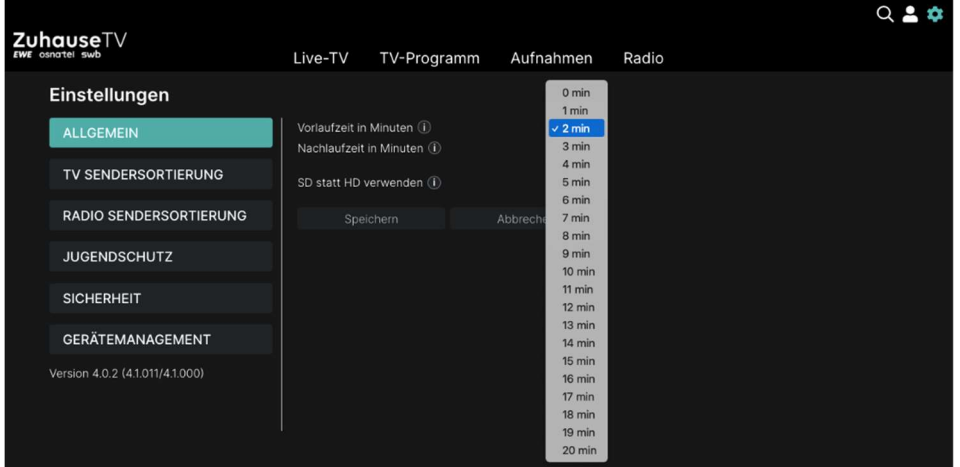

## 10.1.2. SD statt HD verwenden

Diese Funktion steht möglicherweise nicht zur Verfügung.

Aus medienrechtlichen Gründen stehen möglicherweise einige Funktionen nicht in HD-Qualität zur Verfügung. In diesem Fall können Sie einstellen, ob die gewählte Funktion automatisch in SD-Qualität angezeigt werden soll, wenn diese in HD nicht zur Verfügung steht.

Folgende Funktionen stehen zur Verfügung:

 Ja: Wenn die Funktion in HD-Qualität nicht zur Verfügung steht, wird die Funktion automatisch in SD-Qualität ausgeführt.

 Jedes Mal fragen: Wenn die Funktion in HD-Qualität nicht zur Verfügung steht, müssen Sie im darauffolgenden Dialog angeben, ob Sie die Funktion in SD-Qualität ausführen möchten.

Gehen Sie wie folgt vor:

- 1. Navigieren Sie im Untermenü zum Icon  $\bullet$  > Allgemein.
- 2. Wählen Sie im Auswahlmenü von SD statt HD verwenden die gewünschte Option aus. 3. Klicken Sie auf die Schaltfläche Speichern, um die gewählte Option zu speichern.
	- $\vee$  Die eingestellte Option ist gespeichert.

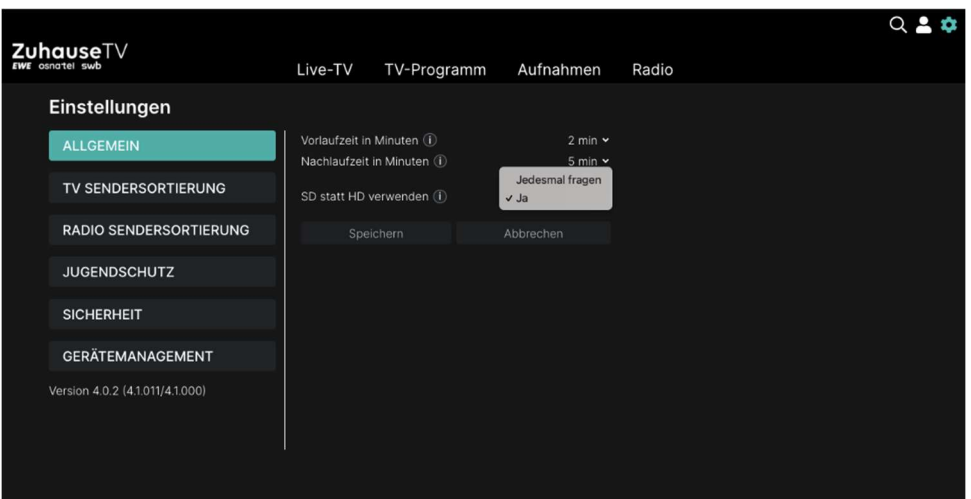

## 10.2. TV-Sendersortierung

Wenn Ihr Anbieter eine sogenannte logische Sendernummerierung verwendet, ist die Nummerierung der Sender möglicherweise nicht fortlaufend. Dies verhindert, dass die Sendernummern durch etwaiges Hinzufügen bzw. Löschen eines Senders durch den Anbieter verändert werden.

Die verfügbaren Sender finden Sie im Menüpunkt Einstellungen > TV-Sendersortierung. Die Sendersortierung wird vom Anbieter vorgegeben. Sie können diese Sendersortierung an Ihre Vorlieben anpassen.

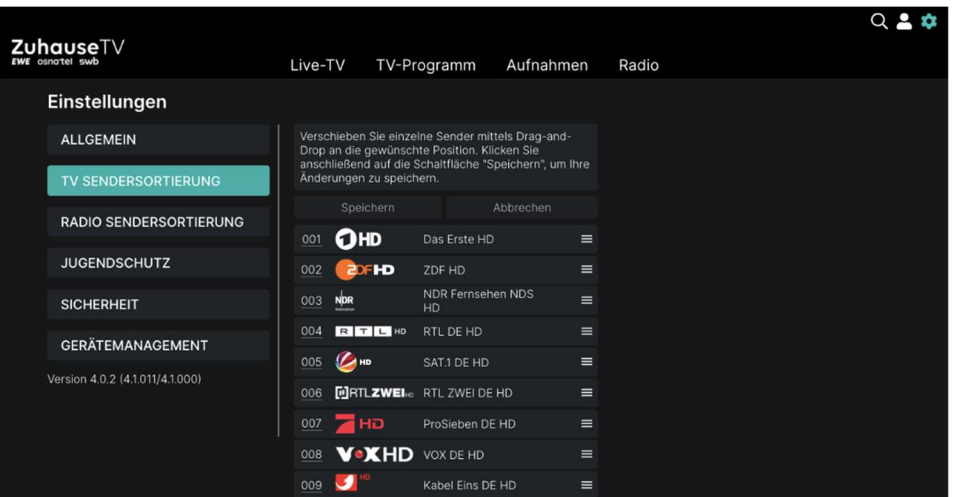

## 10.2.1. TV-Sender sortieren

Gehen Sie wie folgt vor:

- 1. Navigieren Sie im Untermenü zum Icon  $\bigcirc$  > TV-Sendersortierung, um die aktuelle Sendersortierung anzuzeigen.
- 2. Klicken Sie den gewünschten Sender an und ziehen Sie diesen bei gedrückter Maustaste an die gewünschte Position.
- 3. Wiederholen Sie Schritt 2, um weitere Sender zu verschieben.
- 4. Klicken Sie auf die Schaltfläche Speichern, um die neue TV-Sendersortierung zu speichern.
	- $\vee$  Die Sendersortierung ist gespeichert.

## 10.3. Radio-Sendersortierung

Wenn Ihr Anbieter eine sogenannte logische Sendernummerierung verwendet, ist die Nummerierung der Sender möglicherweise nicht fortlaufend. Dies verhindert, dass die Sendernummern durch etwaiges Hinzufügen bzw. Löschen eines Senders durch den Anbieter verändert werden.

Die verfügbaren Sender finden Sie jeweils im Menüpunkt Radio Sendersortierung. Die Sendersortierung wird von Ihrem Anbieter vorgegeben. Sie können diese Sendersortierung an Ihre Vorlieben anpassen bzw. bei Bedarf auch wieder zurücksetzen.

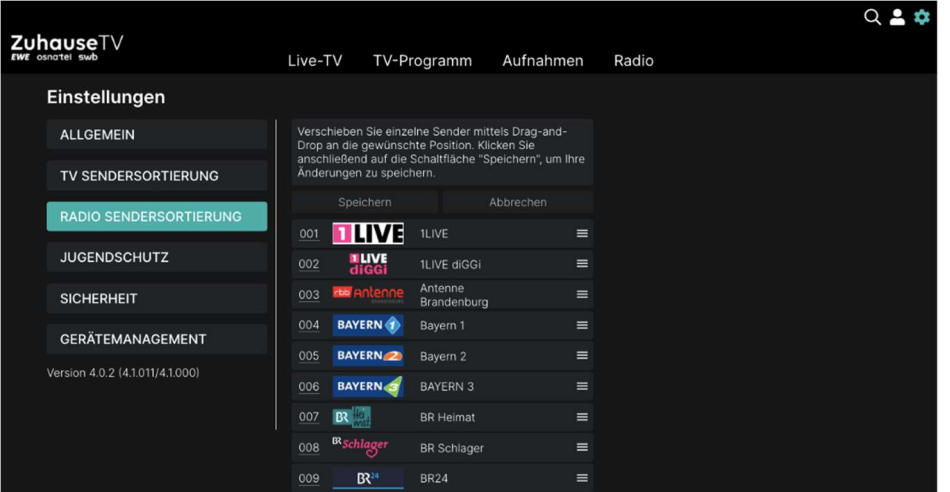

#### 10.3.1. Radio-Sender sortieren

- 1. Navigieren Sie im Untermenü zum Icon  $\blacksquare$  > Radio-Sendersortierung, um die aktuelle Sendersortierung anzuzeigen.
- 2. Klicken Sie den gewünschten Sender an und ziehen Sie diesen bei gedrückter Maustaste an die gewünschte Position.
- 3. Wiederholen Sie Schritt 2, um weitere Sender zu verschieben.
- 4. Klicken Sie auf die Schaltfläche Speichern, um die neue Radio-Sendersortierung zu speichern.
	- Die Sendersortierung ist gespeichert.

## 10.4. Jugendschutz

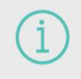

Manche Senderanstalten übermitteln keine Daten zur Altersfreigabe. Da- durch kann es sein, dass die Jugendschutz-Einstellungen unwirksam sind.

Schützen Sie jüngeren Familienmitglieder vor unangemessenen Inhalten durch Akti- vieren der Einstellung Jugendschutz. Wenn Sie Jugendschutz aktivieren, werden nur solche Inhalte sofort angezeigt, welche der von Ihnen eingestellten Altersfreigabe (FSK) entsprechen. Alle anderen Inhalte sind gesperrt und können nur durch Eingabe der Jugendschutz-PIN freigeschaltet werden.

#### Folgende Inhalte sind durch den Jugendschutz-PIN geschützt:

- Fernsehen (Live und Replay)
- Aufnahmen

#### 10.4.1. Jugendschutz aktivieren/ deaktivieren

Wenn Sie Jugendschutz aktivieren, können Sie zwischen verschiedenen FSK-Level auswählen.

Gehen Sie wie folgt vor:

- 1. Navigieren Sie im Untermenü zum Icon  $\bullet$  > Jugendschutz.
- 2. Wählen Sie im Auswahlmenü das gewünschte FSK-Level aus oder deaktivieren Sie den Jugendschutz durch Auswählen der Option Aus.
- 3. Klicken Sie auf die Schaltfläche Speichern, um das ausgewählte FSK-Level zu speichern.
- 4. Geben Sie Ihren Jugendschutz-PIN ein.
- 5. Bestätigen Sie die Eingabe mit der Schaltfläche OK.
	- Das ausgewählte FSK-Level ist gespeichert.

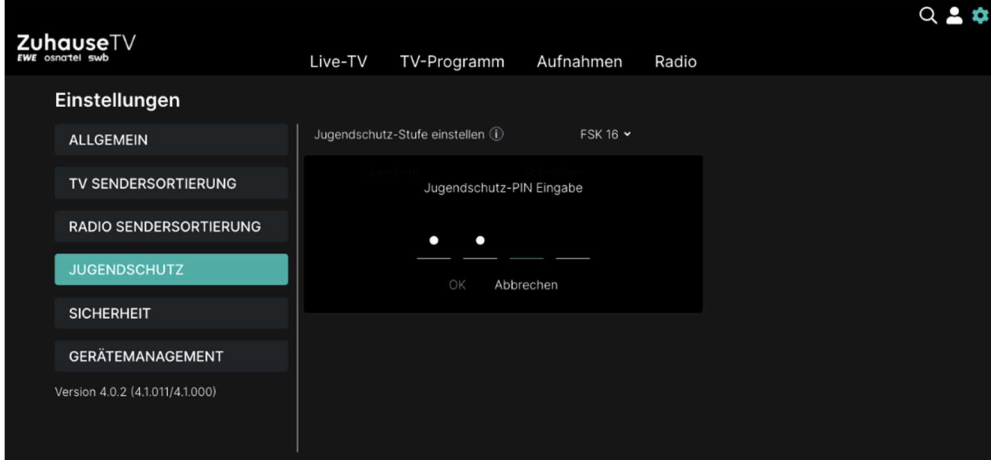

10.4.2. Sperre von Inhalten vorübergehend aufheben

Haben Sie die PIN dreimal falsch eingegeben, ist die PIN-Eingabe vorübergehend gesperrt.

Sie können die Sperre durch die Jugendschutz-Einstellungen vorübergehend aufheben. Die Altersfreigabe wird dann auf die angegebene Stufe angehoben. Sie können den Jugendschutz jederzeit im Einstellungsmenü bearbeiten oder deaktivieren.

Um die Sperre vorübergehend aufzuheben, gehen Sie wie folgt vor:

- 1. Geben Sie die Jugendschutz-PIN ein, wenn Sie dazu aufgefordert werden.
- 2. Bestätigen Sie die Eingabe mit OK.

Die vorübergehende höhere Altersfreigabe bleibt bestehen, bis eines der folgenden Ereignisse eintritt:

- **•** Beenden von ZuhauseTV
- 4 Stunden Inaktivität

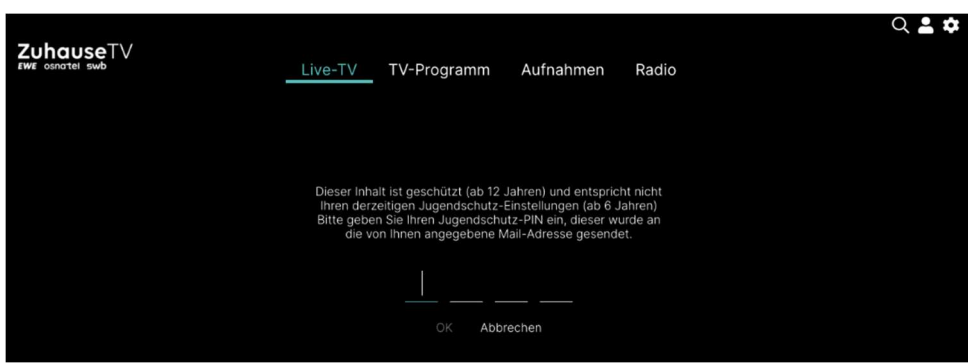

# 10.5. Sicherheit

Wir empfehlen, die PINs regelmäßig zu ändern, um Missbrauch vorzubeugen.

Im Menüpunkt Sicherheit können Sie Ihre PINs ändern. Folgende Inhalte erfordern die Eingabe einer PIN.

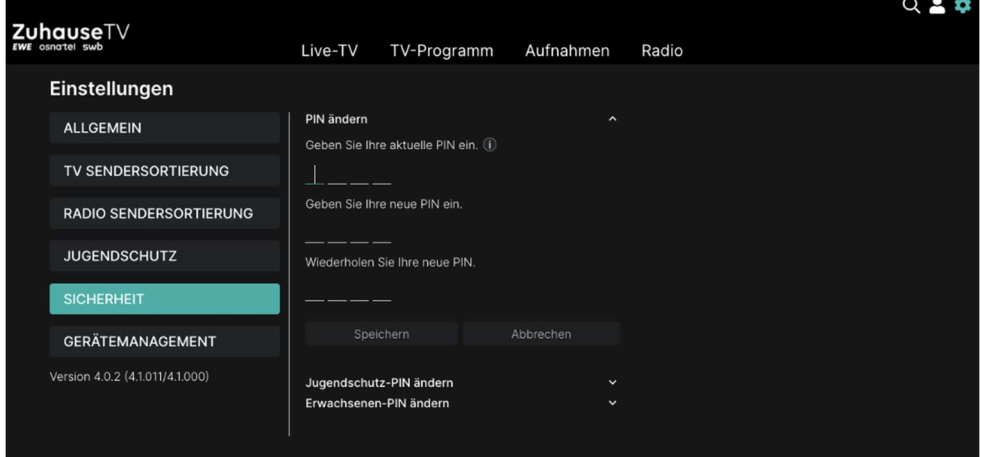

#### o (Kauf-/System-)PIN

- Aktivieren der Empfehlungen
- Künftig: Abonnieren von Zusatzoptionen

- 1. Navigieren Sie im Untermenü zum Icon  $\bullet$  > Sicherheit > PIN ändern.
- 2. Geben Sie Ihre aktuelle PIN ein.
- 3. Geben Sie die neue PIN ein.
- 4. Wiederholen Sie die neue PIN.
- 5. Klicken Sie auf die Schaltfläche Speichern, um die neue PIN zu speichern.
- 6. Bestätigen Sie den folgenden Dialog mit OK.
	- $\vee$  Die neue PIN ist gespeichert.

#### o Jugendschutz-PIN

 Durch Jugendschutz-Einstellungen blockierte Inhalte freischalten (Fernsehen und Aufnahmen)

Gehen Sie wie folgt vor:

- 1. Navigieren Sie im Untermenü zum Icon  $\blacktriangleright$  > Sicherheit > Jugendschutz-PIN ändern.
- 2. Geben Sie Ihre aktuelle Jugendschutz-PIN ein.
- 3. Geben Sie die neue Jugendschutz-PIN ein.
- 4. Wiederholen Sie die neue Jugendschutz-PIN.
- 5. Klicken Sie auf die Schaltfläche Speichern, um die neue Jugendschutz-PIN zu speichern.
- 6. Bestätigen Sie den folgenden Dialog mit OK.
	- $\vee$  Die neue Jugendschutz-PIN ist gespeichert.

# 10.6. Gerätemanagement

Im Menüpunkt Gerätemanagement werden verbundene Geräte angezeigt. Sie können verbundene Geräte umbenennen oder löschen.

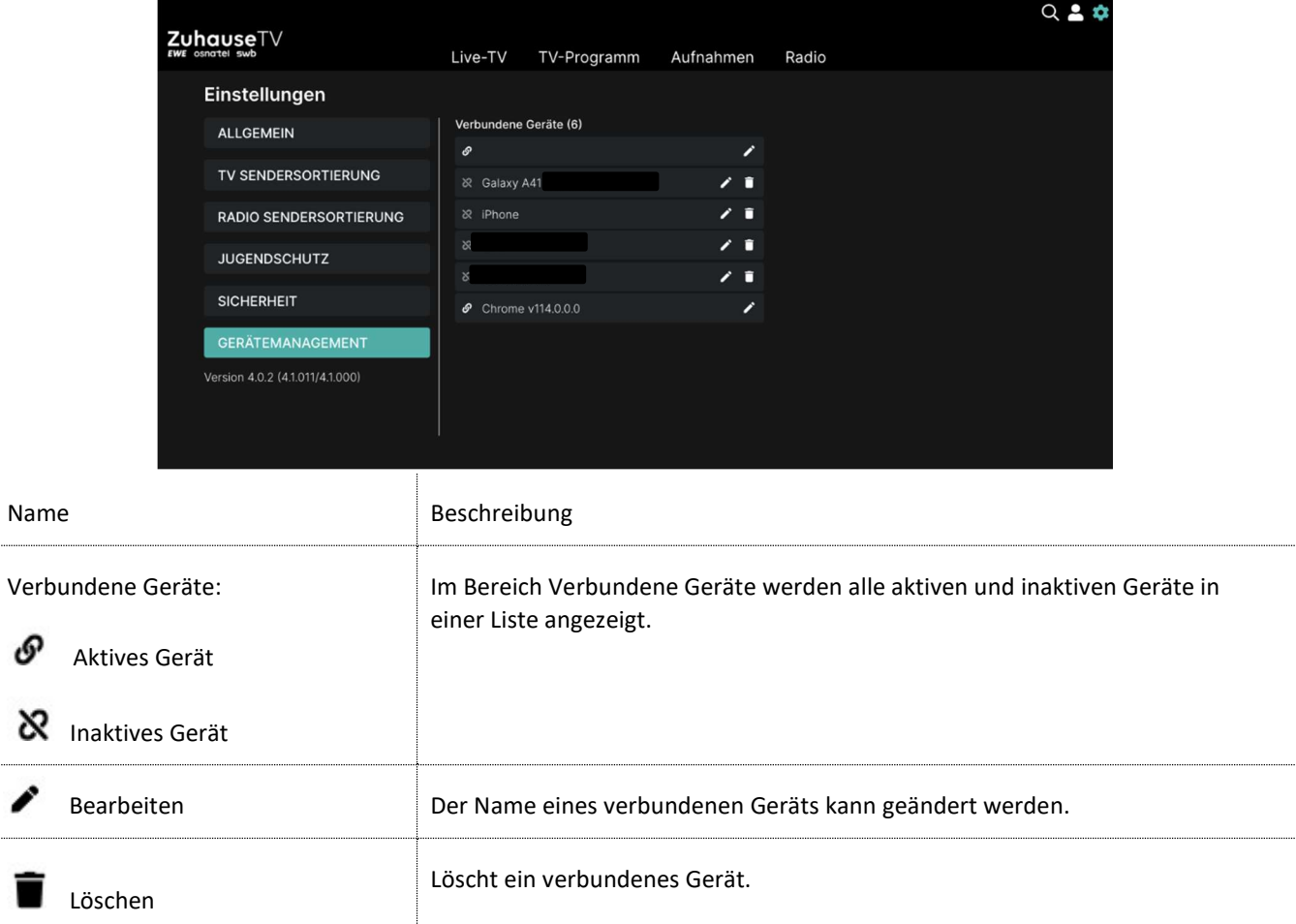

# 10.6.1. Verbundenes Gerät umbenennen

Gehen Sie wie folgt vor:

- 1. Navigieren Sie im Untermenü zum Icon  $\bullet$  > Gerätemanagement.
- 2. Navigieren Sie im Bereich Verbundene Geräte zum Gerät, welches Sie umbenennen möchten.
- 3. Klicken Sie auf das Icon $\blacktriangleright$ .
	- $\checkmark$  Ein Eingabefeld öffnet sich.
- 4. Geben Sie mithilfe der Tastatur den gewünschten Namen ein.
- 5. Klicken Sie auf das Icon  $\blacktriangledown$ , um den neuen Namen zu speichern.
	- Das verbundene Gerät wurde umbenannt.

## 10.6.2. Verbundenes Gerät löschen

- 1. Navigieren Sie zum Icon  $\bigcirc$  > Gerätemanagement.
- 2. Navigieren Sie im Bereich Verbundene Geräte zum Gerät, welches Sie löschen möchten.
- 3. Um das Gerät zu löschen, klicken Sie auf das Icon  $\blacksquare$ .
- 4. Bestätigen Sie den folgenden Dialog mit Ja.
	- $\vee$  Das verbundene Gerät wurde gelöscht.

# 11. Abmelden

Wenn Sie sich erneut bei ZuhauseTV anmelden, müssen Sie gegebenenfalls die Zugangsdaten ein weiteres Mal eingeben.

- 1. Navigieren Sie im Untermenü zum Icon ...
- 2. Klicken Sie im Bereich Abmelden auf die Schaltfläche Abmelden.

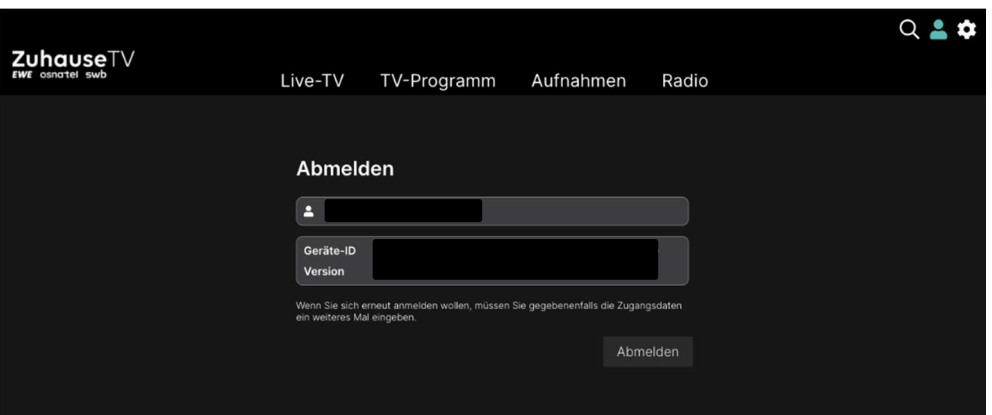

i.

Im Zuge von Produktverbesserungen behalten wir uns vor, technische und optische Veränderungen an dem in dieser Gebrauchsanleitung beschriebenen Gerät vorzunehmen. Die jeweils aktuelle Gebrauchsanleitung finden Sie im Internet unter www.ewe.de/tv. Irrtümer und Druckfehler vorbehalten.